# HP Storage Essentials

Software Version: 9.5.1

<span id="page-0-0"></span>Creating Reports Guide

Document Release Date: Thursday, March 22, 2012 Software Release Date: March 2012

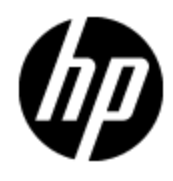

# **Legal Notices**

#### **Warranty**

The only warranties for HP products and services are set forth in the express warranty statements accompanying such products and services. Nothing herein should be construed as constituting an additional warranty. HP shall not be liable for technical or editorial errors or omissions contained herein.

The information contained herein is subject to change without notice.

## **Restricted Rights Legend**

Confidential computer software. Valid license from HP required for possession, use or copying. Consistent with FAR 12.211 and 12.212, Commercial Computer Software, Computer Software Documentation, and Technical Data for Commercial Items are licensed to the U.S. Government under vendor's standard commercial license.

## **Copyright Notice**

© Copyright 2002 - 2012 Hewlett-Packard Development Company, L.P.

## **Trademark Notices**

Adobe™ is a trademark of Adobe Systems Incorporated.

Java is a registered trademark of Oracle and/or its affiliates.

Microsoft® and Windows® are registered trademarks of Microsoft Corporation.

Oracle is a registered trademark of Oracle Corporation.

UNIX® is a registered trademark of the Open Group.

This product includes software developed by the Apache Software Foundation [\(http://www.apache.org/](http://www.apache.org/)).

This product includes software developed by the JDOM Project [\(http://www.jdom.org/\)](http://www.jdom.org/).

This product includes cryptographic software written by Eric Young (eay@cryptsoft.com).

This product includes software developed by the OpenSSL Project for use in the OpenSSL Toolkit [\(http://www.openssl.org/](http://www.openssl.org/)).

This product includes software written by Tim Hudson (tjh@cryptsoft.com).

This product includes an interface of the 'zlib' general purpose compression library, which is Copyright © 1995-2002 Jean-loup Gailly and Mark Adler.

# **Documentation Updates**

The title page of this document contains the following identifying information:

- Software Version number, which indicates the software version.
- Document Release Date, which changes each time the document is updated.
- Software Release Date, which indicates the release date of this version of the software.

To check for recent updates or to verify that you are using the most recent edition of a document, go to:

#### **http://h20230.www2.hp.com/selfsolve/manuals**

This site requires that you register for an HP Passport and log on. To register for an HP Passport ID, go to:

#### **http://h20229.www2.hp.com/passport-registration.html**

Or click the **New users - please register** link on the HP Passport log on page.

You will also receive updated or new editions if you subscribe to the appropriate product support service. Contact your HP sales representative for details.

# **Support**

Visit the HP Software Support Online web site at:

#### **http://www.hp.com/go/hpsoftwaresupport**

This web site provides contact information and details about the products, services, and support that HP Software offers.

HP Software online support provides customer self-solve capabilities. It provides a fast and efficient way to access interactive technical support tools needed to manage your business. As a valued support customer, you can benefit by using the support web site to:

- Search for knowledge documents of interest
- Submit and track support cases and enhancement requests
- Download software patches
- Manage support contracts
- Look up HP support contacts
- Review information about available services
- Enter into discussions with other software customers
- Research and register for software training

Most of the support areas require that you register as an HP Passport user and sign in. Many also require a support contract. To register for an HP Passport ID, go to:

#### **http://h20229.www2.hp.com/passport-registration.html**

To find more information about access levels, go to:

**http://h20230.www2.hp.com/new\_access\_levels.jsp**

# **Disclaimer for PDF Version of Online Help**

This document is a PDF version of the online help. This PDF file is provided so you can easily print multiple topics from the help information or read the online help in PDF format.

**Note**: Some topics do not convert properly to PDF, causing format problems. Some elements of online help are completely removed from the PDF version. Those problem topics can be successfully printed from within the online help.

# <span id="page-5-0"></span>**Contents**

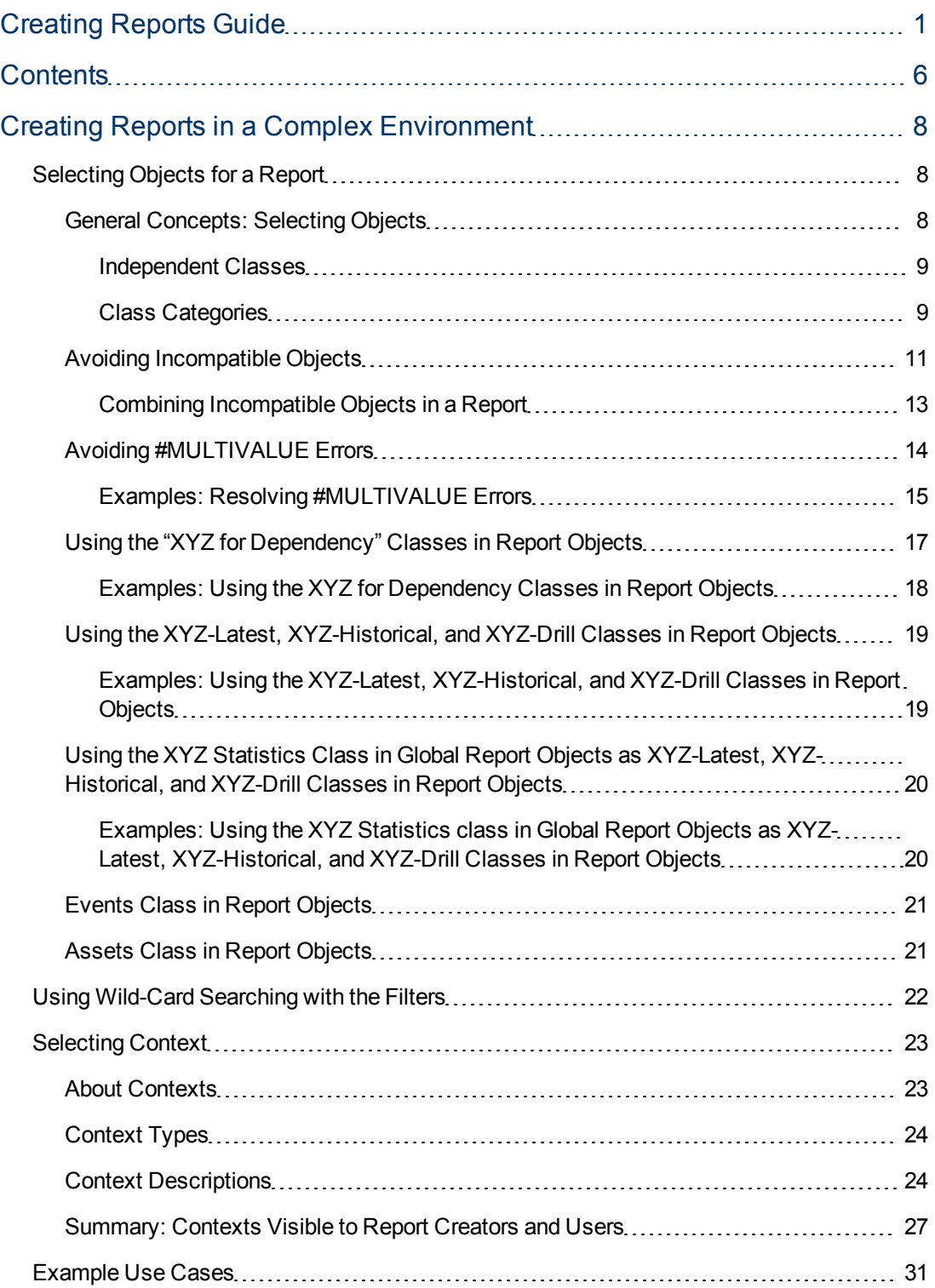

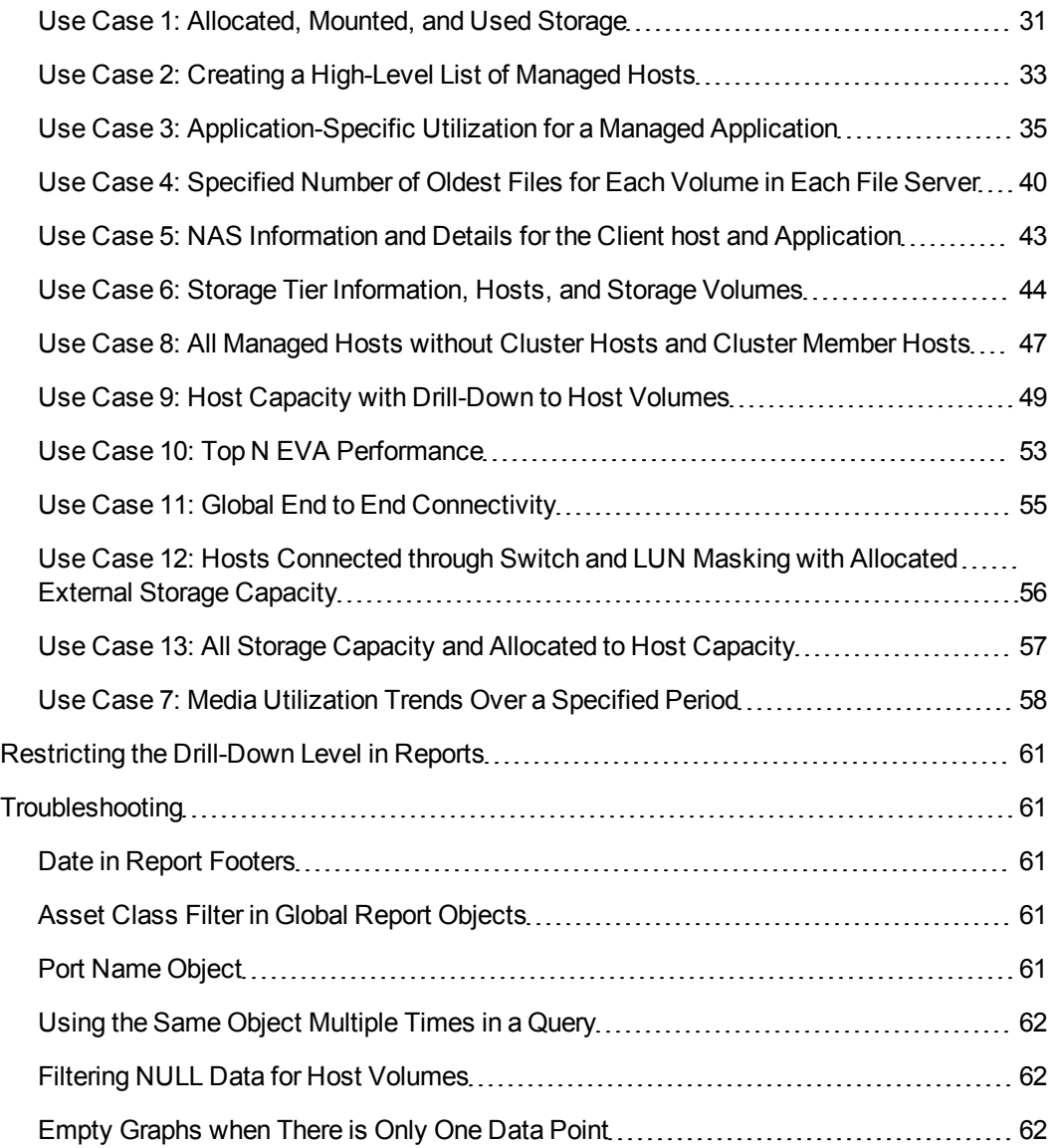

# **Chapter 1**

# <span id="page-7-0"></span>**Creating Reports in a Complex Environment**

This section consists of the following topics:

- ["Selecting](#page-7-1) [Objects](#page-7-1) [for](#page-7-1) [a](#page-7-1) [Report"](#page-7-1) [\(on](#page-7-1) [page](#page-7-1) [8\)](#page-7-1)
- ["Using](#page-21-0) [Wild-Card](#page-21-0) [Searching](#page-21-0) [with](#page-21-0) [the](#page-21-0) [Filters"](#page-21-0) [\(on](#page-21-0) [page](#page-21-0) [22\)](#page-21-0)
- ["Selecting](#page-22-0) [Context"](#page-22-0) [\(on](#page-22-0) [page](#page-22-0) [23\)](#page-22-0)
- ["Example](#page-30-0) [Use](#page-30-0) [Cases"](#page-30-0) [\(on](#page-30-0) [page](#page-30-0) [31\)](#page-30-0)
- <sup>l</sup> ["Troubleshooting"](#page-60-1) [\(on](#page-60-1) [page](#page-60-1) [61\)](#page-60-1)

HP Storage Essentials can manage very complex enterprise SAN environments encompassing thousands of devices. These devices can include hosts, storage arrays, backup systems, SAN switches from many different vendors, and a variety of software products. In such an environment, the HP Storage Essentials database is represented in a SRM Report Optimizer universe that contains over 4,200 objects with approximately 300 classes. The complexity of the HP Storage Essentials database and the SRM Report Optimizer universe can be challenging when you are attempting to create new reports; for example, it may not be clear which objects need to be included when creating a report to obtain the desired report results.

This document provides the general background information and specific task instructions that will help you successfully create realistic reports in a complex HP Storage Essentials environment.

This document describes how to select the correct objects and classes to be included in a report, and avoid common problems in selecting objects. It also describes how to select the correct context to be used when the report is run.

## <span id="page-7-1"></span>**Selecting Objects for a Report**

This section consists of the following topics:

- ["General](#page-7-2) [Concepts:](#page-7-2) [Selecting](#page-7-2) [Objects"](#page-7-2) [\(on](#page-7-2) [page](#page-7-2) [8\)](#page-7-2)
- ["Avoiding](#page-10-0) [Incompatible](#page-10-0) [Objects"](#page-10-0) [\(on](#page-10-0) [page](#page-10-0) [11\)](#page-10-0)
- ["Avoiding](#page-13-0) [#MULTIVALUE](#page-13-0) [Errors"](#page-13-0) [\(on](#page-13-0) [page](#page-13-0) [14\)](#page-13-0)
- ["Using](#page-16-0) [the](#page-16-0) ["XYZ](#page-16-0) [for](#page-16-0) [Dependency"](#page-16-0) [Classes](#page-16-0) [in](#page-16-0) [Report](#page-16-0) [Objects"](#page-16-0) [\(on](#page-16-0) [page](#page-16-0) [17\)](#page-16-0)
- ["Using](#page-18-0) [the](#page-18-0) [XYZ-Latest,](#page-18-0) [XYZ-Historical,](#page-18-0) [and](#page-18-0) [XYZ-Drill](#page-18-0) [Classes](#page-18-0) [in](#page-18-0) [Report](#page-18-0) [Objects"](#page-18-0) [\(on](#page-18-0) [page](#page-18-0) [19\)](#page-18-0)
- <sup>l</sup> ["Events](#page-20-0) [Class](#page-20-0) [in](#page-20-0) [Report](#page-20-0) [Objects"](#page-20-0) [\(on](#page-20-0) [page](#page-20-0) [21\)](#page-20-0)
- <span id="page-7-2"></span><sup>"</sup>Assets [Class](#page-20-1) [in](#page-20-1) [Report](#page-20-1) [Objects"](#page-20-1) [\(on](#page-20-1) [page](#page-20-1) [21\)](#page-20-1)

#### **General Concepts: Selecting Objects**

Follow the guidelines in this section when creating reports.

#### <span id="page-8-0"></span>**Independent Classes**

**Report Objects** – Asset, Chargeback, Discovery details, and Tape Library are independent classes. They do not interact with any other class, and the queries involving these classes cannot be combined with other classes. For example, you cannot combine objects from the Asset class and the Host class.

If you are interested in generating a report that contains independent classes, a different query must be added to the same report. The output can be obtained in the same report on the same page, or on a different tab.

**Global Report Objects** – There are no independent classes in global report objects.

For additional information about independent classes, see ["Context](#page-23-0) [Types"](#page-23-0) [\(on](#page-23-0) [page](#page-23-0) [24\)](#page-23-0).

#### <span id="page-8-1"></span>**Class Categories**

The names of the classes in the universe are self explanatory and describe what the purpose of each class is. A few classes are repeated with additional text in the class name. The purpose of the class or sub-class is defined by additional text within the class name.

#### **Report Objects**

#### **Class Categories for Report Objects**

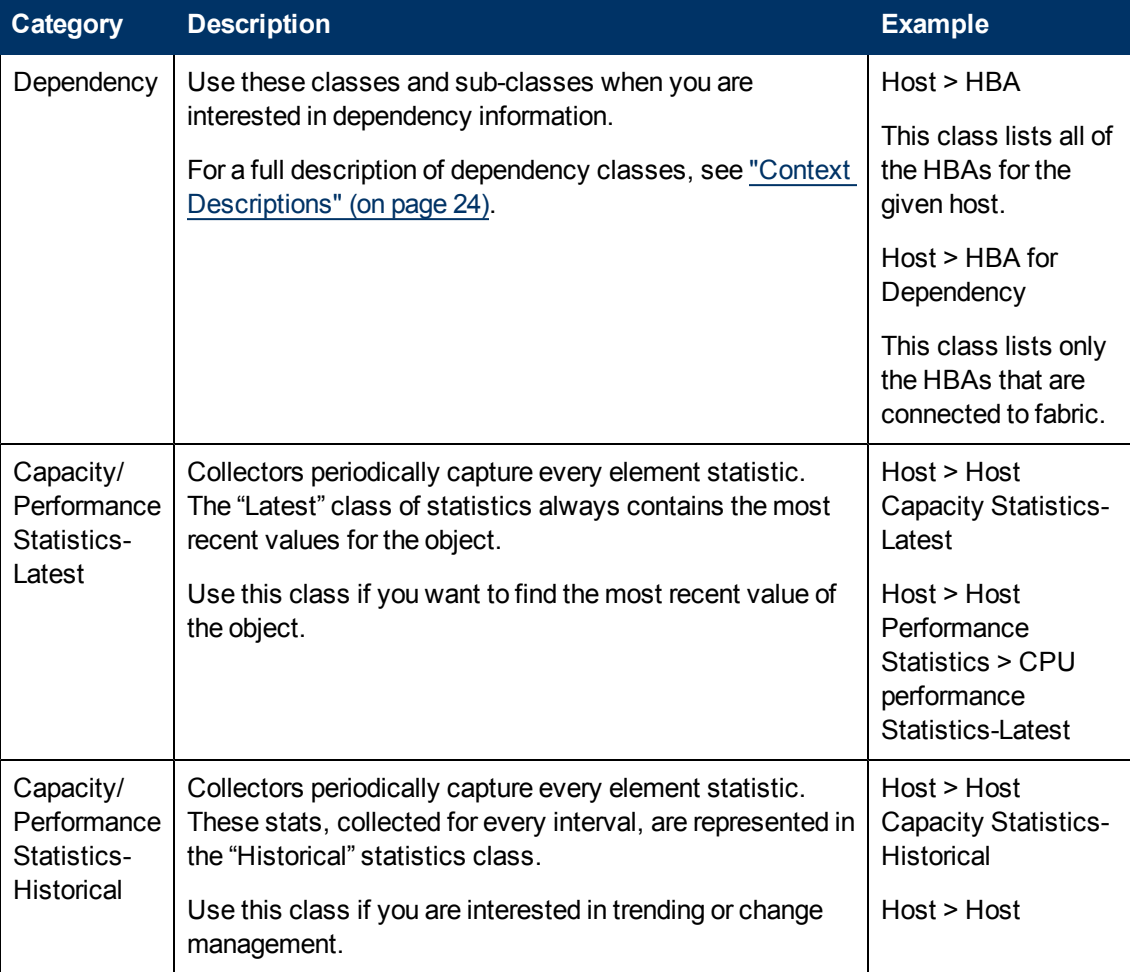

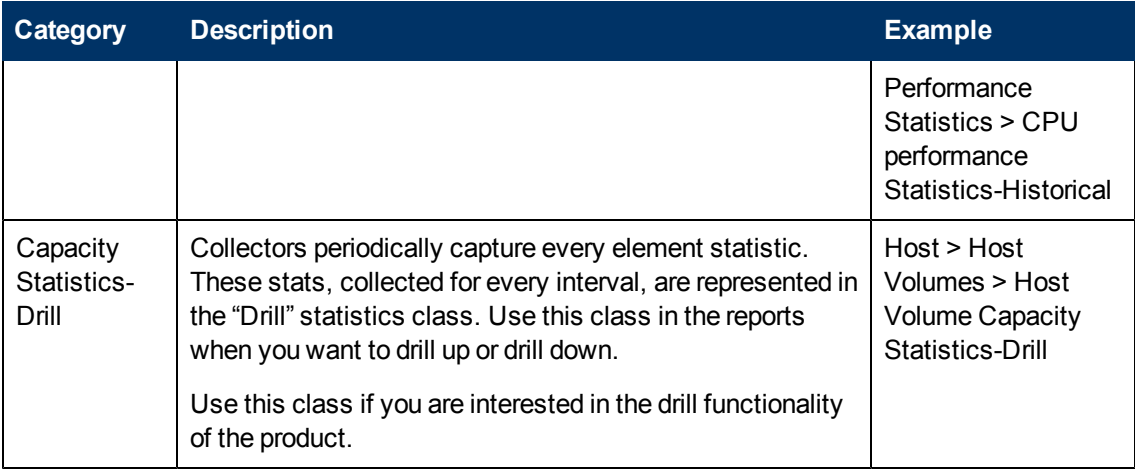

**Global report objects** – There are no separate or duplicate classes for Dependency, Capacity, or Performance Statistics classes as there are for report objects.

The following are examples.

There are no separate Dependency classes for dependency or connectivity information.

Example: **Global Host** > **Global HBA** works for both details and dependency information.

There are no separate Latest, Historical, or Drill classes for Capacity or Performance statistics. Only one Capacity or Performance Statistics class will satisfy all of these requirements.

Example: **Global Hosts** > **Global Host Volumes** > **Global Host Volume Statistics** only works like the Host Volume Statistics-Latest, Host Volume Statistics-Historical, and Host Volume Statistics-Drill classes in Report Objects.

Issue 1: The Global Host Volume Statistics class in Global Report Objects does not work like the Host Volume Statistics-Latest class in Report Objects.

Solution: Pull any of the objects but Collection Time from the class. All of the statistics with the latest collection time are now provided, and the class works like the Host Volume Statistics-Latest class in Report Objects. There is no need to apply any of the provided filters.

Issue 2: The Global Host Volume Statistics class in Global Report Objects does not work like the Host Volume Statistics-Historical class in Report Objects.

Solution: Pull any of the objects (including Collection Time) from the class. The class now shows all of the historical data and works like the Host Volume Statistics-Historical class in Report Objects. You can apply any of the filters provided in the class.

Isssue 3: The Global Host Volume Statistics class in Global Report Objects does not work like the Host Volume Statistics-Drill class in Report Objects.

Solution: For statistics with the latest collection time, pull any of the objects but Collection Time from the class. All of the statistics with latest collection time are now provided. Activate the drilling option in the report, and it works like the Host Volume Statistics-Drill class in Report Objects.

Another option is to pull any of the objects (including Collection Time) from the class. The class now shows all of the historical data. Apply the Latest Collection Time filter and it returns all of the statistics with latest collection time. Activate the Drilling option in the report, and it works like the Host Volume Statistics-Drill class in Report Objects.

**Repeating objects** – Objects in Report Objects are repeated across classes. Take care when picking objects from the same class. For example, when creating a report containing the **Host** > **HBA** class, use only objects from the HBA class. Do not mix objects from the HBA for Dependency class. For a list of these objects, see ["Summary:](#page-26-0) [Contexts](#page-26-0) [Visible](#page-26-0) [to](#page-26-0) [Report](#page-26-0) [Creators](#page-26-0) [and](#page-26-0) [Users"](#page-26-0) [\(on](#page-26-0) [page](#page-26-0) [27\).](#page-26-0)

**#MULTIVALUE error** – Occasionally, data values in the report show a #MULTIVALUE error. This is because the column in question has multiple values associated with it. To resolve this issue, the key object that can eliminate multiple values has to be identified and added to the report. It is not necessary to show this value inside the report, but it needs to be added to avoid this error.

For example, if you pick a vendor name from the Host class and Total Capacity in GB from the Host Capacity Statistics-Latest class, when you run the report you will see this error because there can be multiple values (in this case, hosts) for a vendor. To resolve this error, pick a unique object. In this case, pick the Host Name object.

In most cases, there will not be any #MULTIVALUE errors in Global Report Objects, because most of the measure objects are automatically aggregated to the next level. You can control this by deselecting the Retrieve Duplicate Rows Data property at **InfoView** > **Edit Query** or by selecting the Avoid Duplicate Row Aggregation property at **InfoView** > **Edit Report**.

For additional information, see ["Avoiding](#page-13-0) [#MULTIVALUE](#page-13-0) [Errors"](#page-13-0) [\(on](#page-13-0) [page](#page-13-0) [14\)](#page-13-0).

**Contexts** – When creating a new report, a list of contexts based on the objects to be included in the report is displayed. You must select one context to create the report. Your selection of context resolves the multi-path issue, picks a particular path, and enables the report to run.

After upgrading to version 6.2, you might need to reselect some contexts.

Deselect the option to "reset contexts on refresh" on the report side, so that the context list will not be prompted each time you run or schedule the report.

<span id="page-10-0"></span>For additional information, see ["Example](#page-30-0) [Use](#page-30-0) [Cases"](#page-30-0) [\(on](#page-30-0) [page](#page-30-0) [31\).](#page-30-0)

#### **Avoiding Incompatible Objects**

All of the classes in the Report Objects section are incompatible with the classes in the Global Report Objects section.

Some classes and sub-classes are independent and should not be used with any other classes or sub-classes. These classes are incompatible and cannot be combined in a single report. Using these classes in combination with other classes and sub-classes results in error messages indicating "incompatible objects." The following classes are independent in Report Objects:

- Asset Class
- Chargeback Class
- Configuration Class
- Discovery Details Class
- Tape Library Class

There are no independent classes in Global Report Objects.

The following table summarizes class compatibilities in Report Objects. Compatible classes are marked with an X. All unmarked combinations are incompatible.

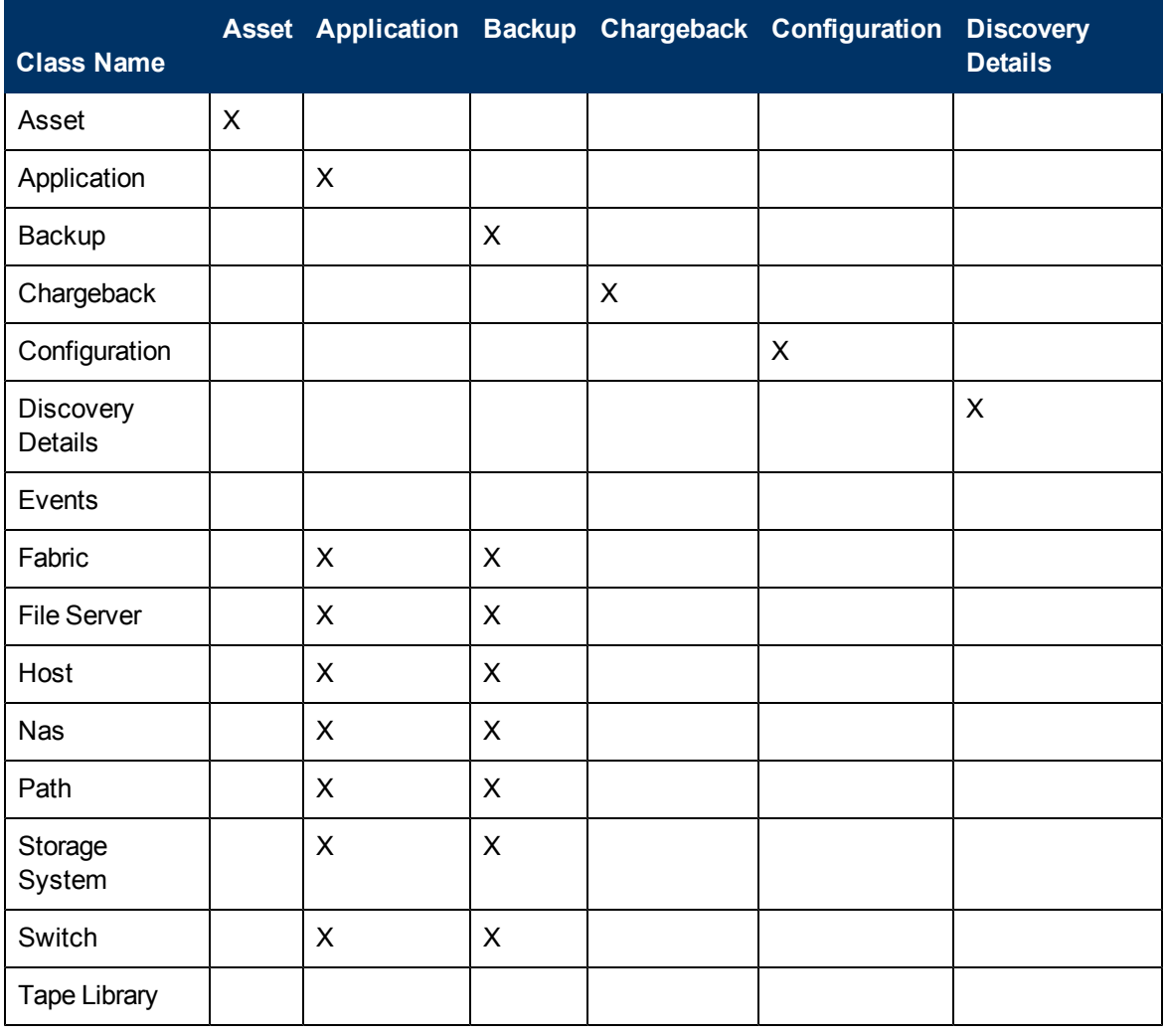

#### **Class Compatibilities in Report Objects**

#### **Class Compatibilities in Report Objects (Continued)**

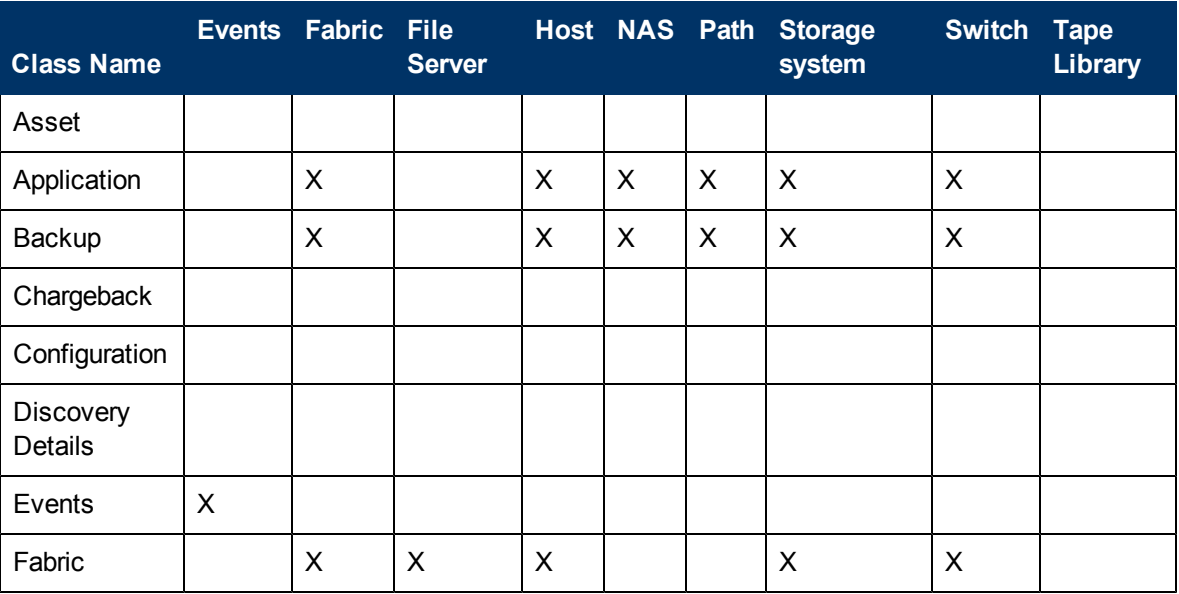

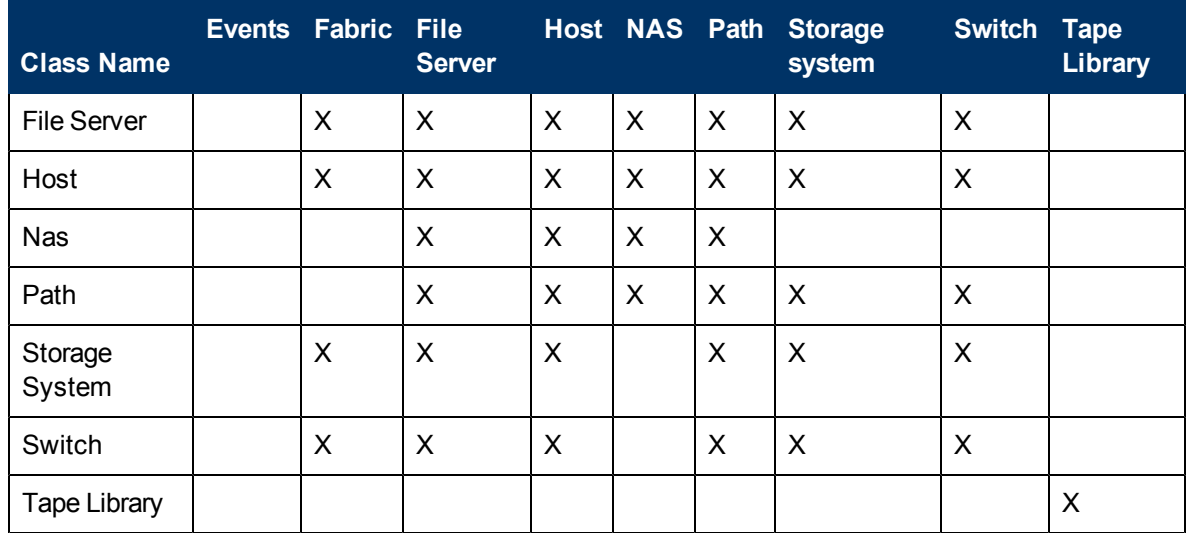

The following table summarizes class compatibilities in Global Report Objects. Compatible classes are marked with an X. All unmarked combinations are incompatible.

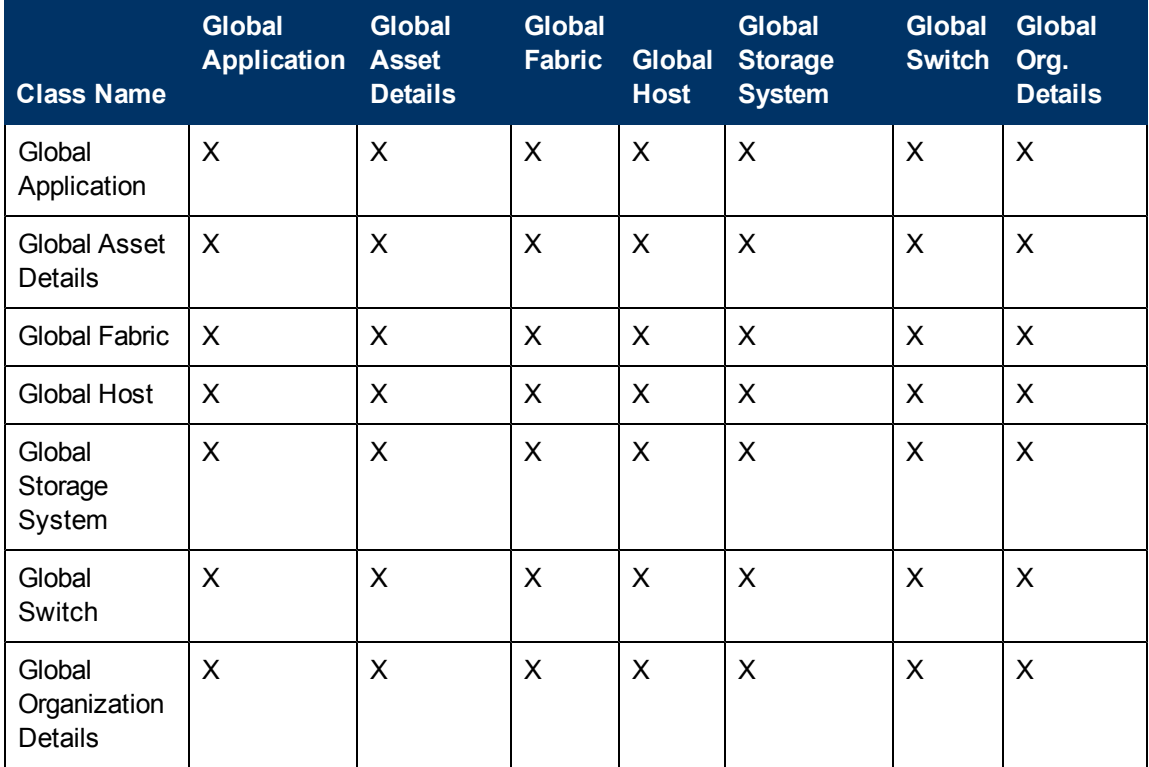

#### **Class Compatibilities in Global Objects**

#### <span id="page-12-0"></span>**Combining Incompatible Objects in a Report**

You can combine incompatible objects in a report by creating separate queries for each type. For example, if you are interested in SAN and NAS capacities in your environment, from Report Objects you can select NAS objects in one query and SAN (storage system) objects in another query, and then run the two queries together. The output can be combined in one report or different tabs of the same report.

## <span id="page-13-0"></span>**Avoiding #MULTIVALUE Errors**

If there are multiple values for an object in a report, the #MULTIVALUE error occurs when the report is run. To avoid this, design reports so that each object in the report represents a unique value. In general, for each main class, a report will require a unique object.

If you created a report containing all required objects and a #MULTIVALUE error occurs, include any required objects from the appropriate sub-class.

If there are elements with the same name, serial number, and other properties, assign a custom name to the element.

The following table describes the unique objects for each class in Report Objects.

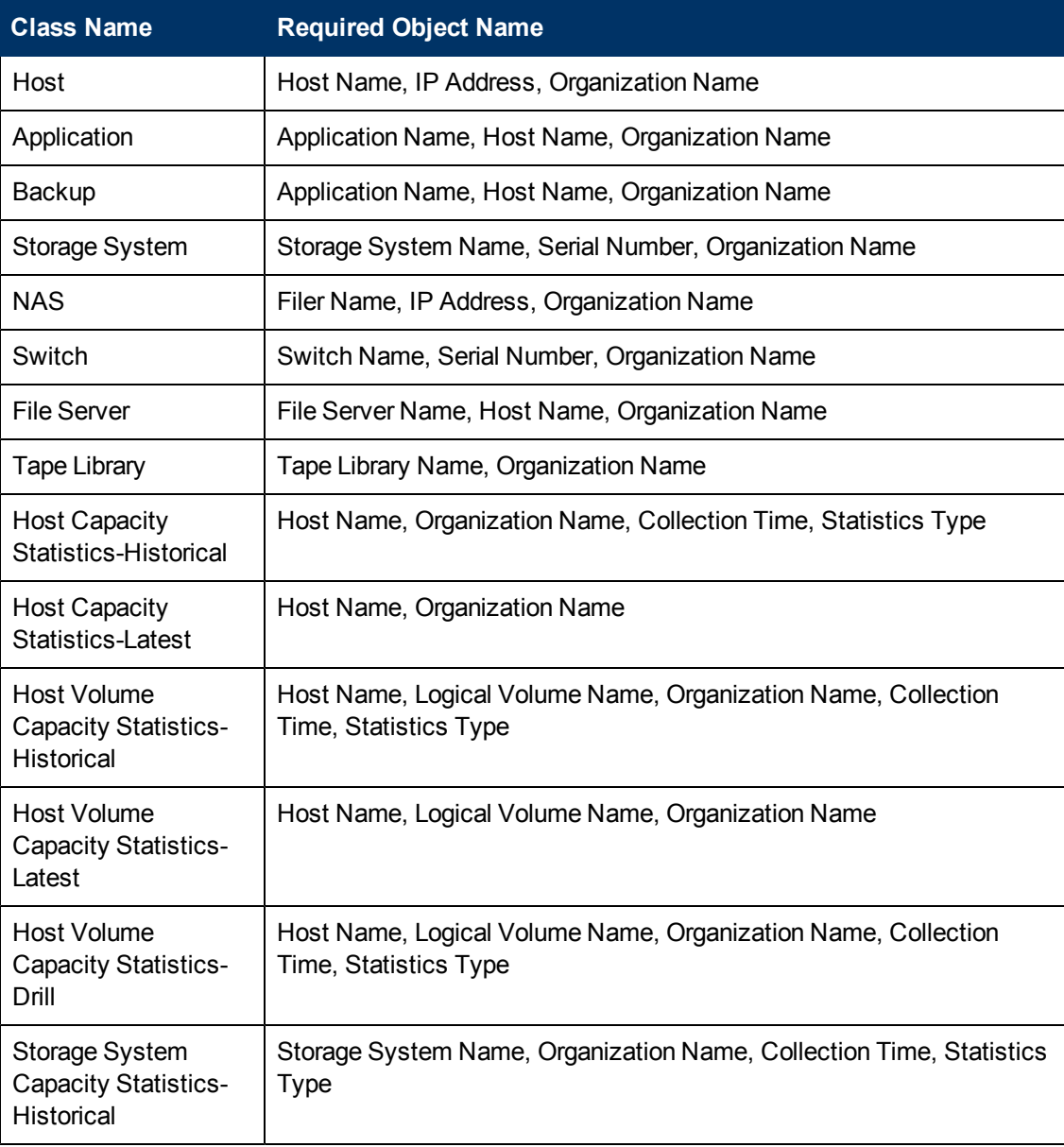

#### **Required Objects in Report Objects**

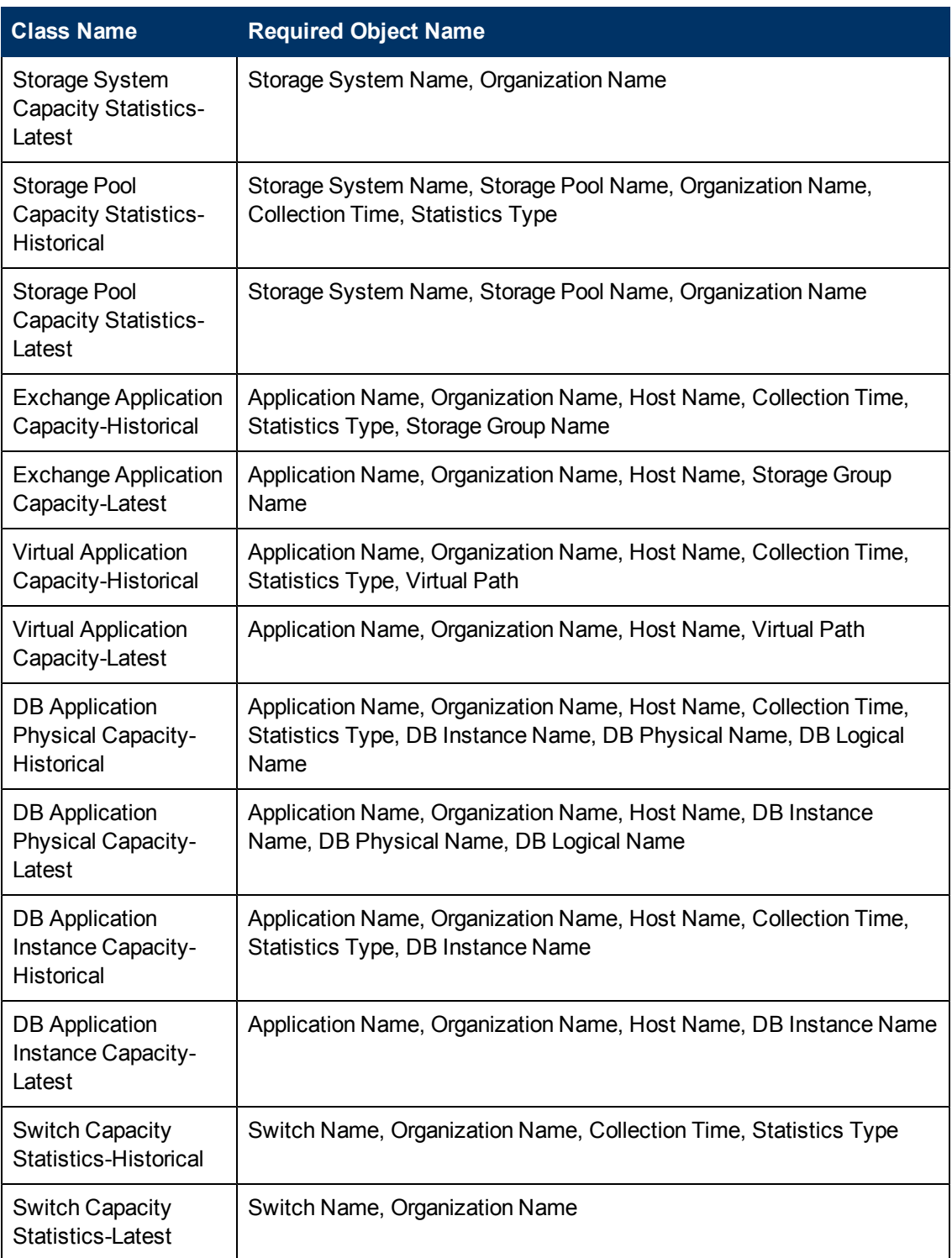

# <span id="page-14-0"></span>**Examples: Resolving #MULTIVALUE Errors**

The following table provides examples of reports that generate the #MULTIVALUE error, and how to resolve them.

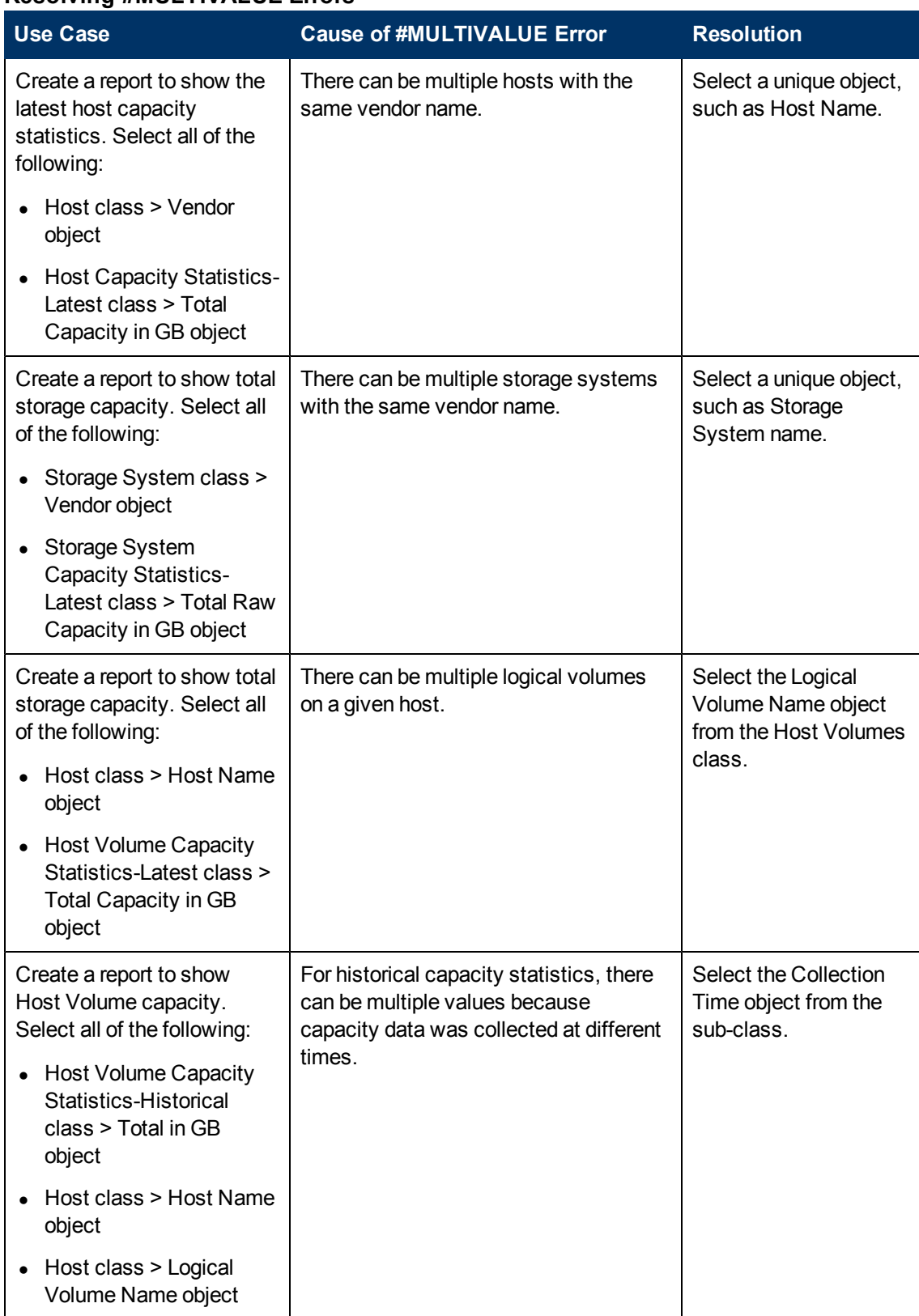

#### **Resolving #MULTIVALUE Errors**

In general, you must include the main objects and all the objects in the sub-classes in the query to avoid #MULTIVALUE errors.

## <span id="page-16-0"></span>**Using the "XYZ for Dependency" Classes in Report Objects**

Some classes from Report Objects, such as HBA, Host Volumes, and Storage System Fiber Channel Ports, have corresponding classes such as HBA for Dependency, Host Volumes for Dependency, and Storage System Fiber Channel Ports for Dependency. Use these guidelines when choosing between Class Name classes and Class Name for Dependency classes:

- Use Class Name for a report containing only objects from one class or sub-classes, or when using Generic and Managed contexts.
- Use Class Name for Dependency when combining objects of different classes. Use this only to find objects used in connectivity or dependency with objects in other classes. Examples include host-dependent storage systems and host-dependent switches.

The following table shows when to use various classes versus their corresponding XYZ for Dependency classes. In this instance, XYZ can be Host Volume Capacity Statistics, Storage System Capacity Statistics, Switch Configuration Statistics, Storage Pool Capacity Statistics, and so on.

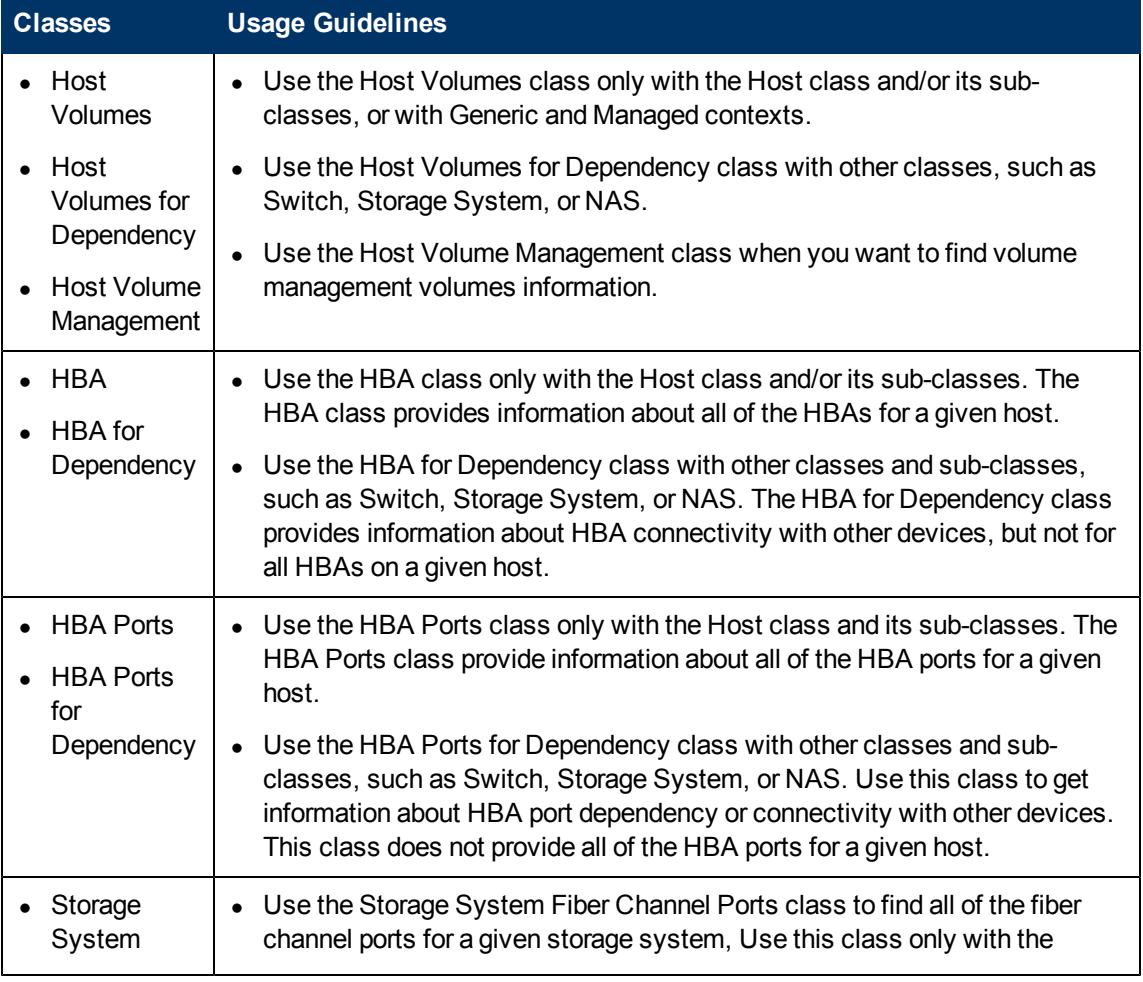

#### **XYZ for Dependency Classes in Report Objects**

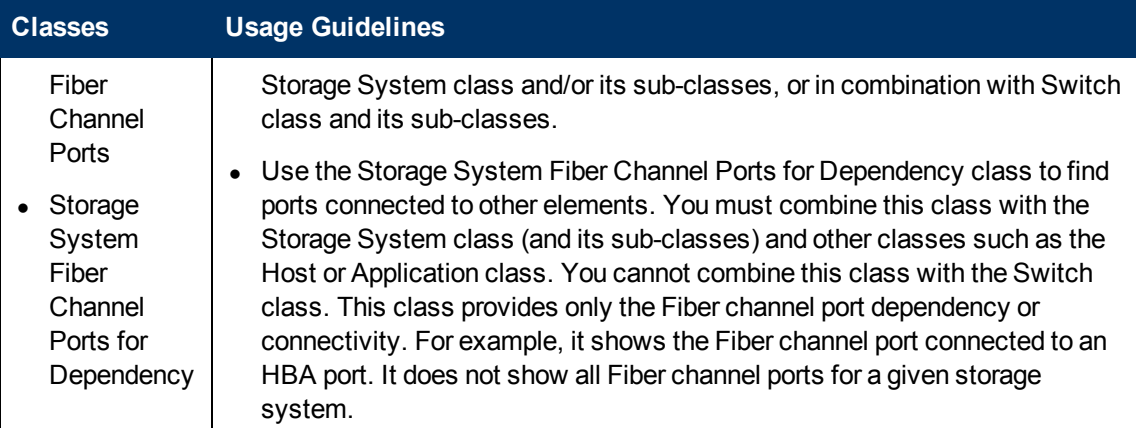

# <span id="page-17-0"></span>**Examples: Using the XYZ for Dependency Classes in Report Objects**

The following table provides examples of when to use XYZ for Dependency classes in Report Objects when creating reports.

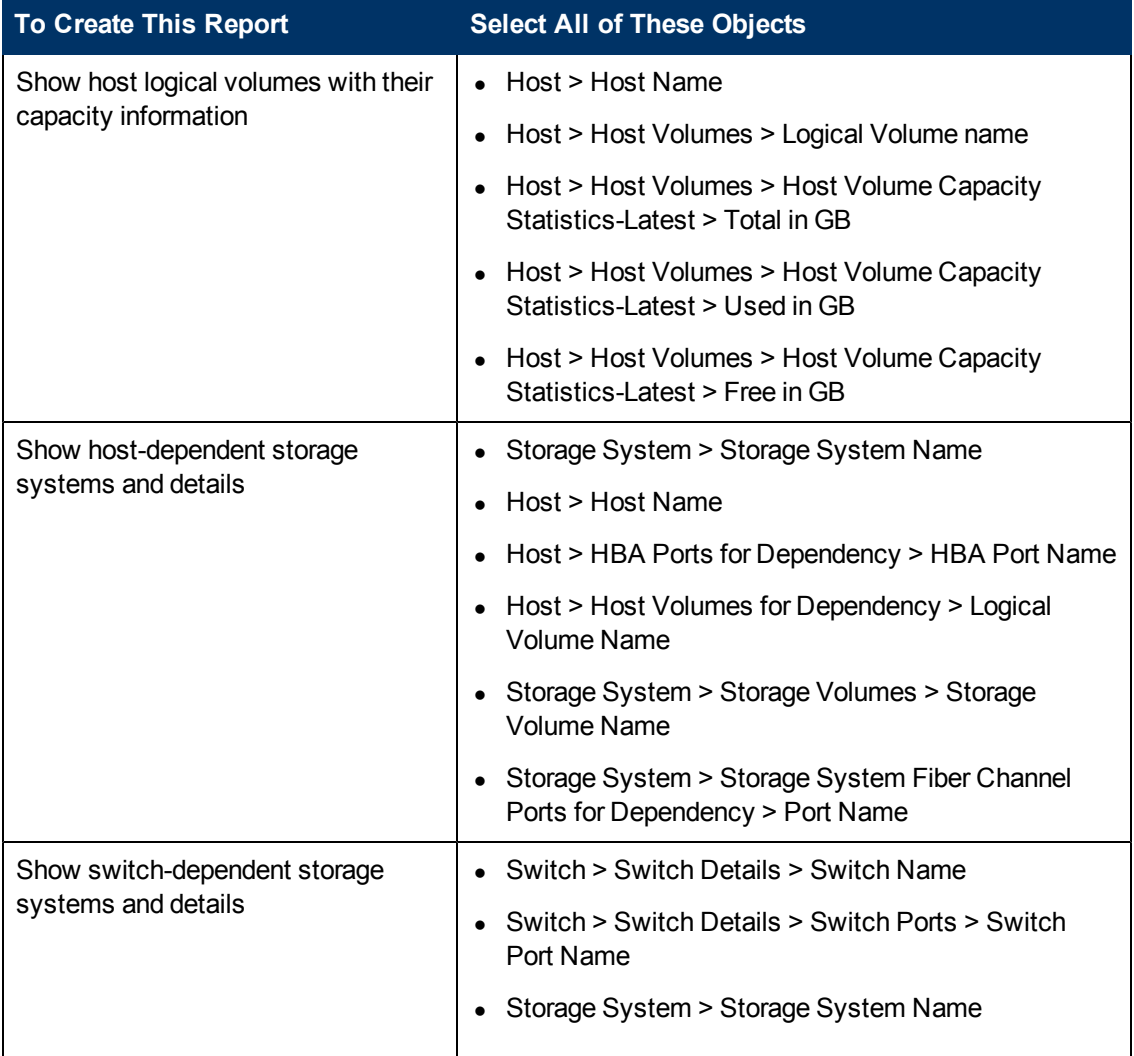

#### **XYZ for Dependency Classes in Report Objects when Creating Reports**

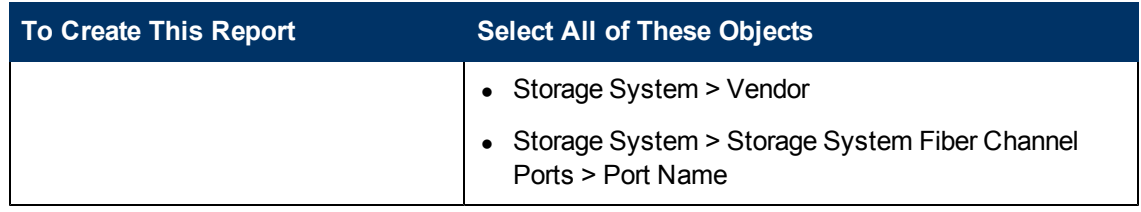

## <span id="page-18-0"></span>**Using the XYZ-Latest, XYZ-Historical, and XYZ-Drill Classes in Report Objects**

SRM Report Optimizer provides the most recently calculated capacity statistics and historical capacity statistics.

The following table lists when to use XYZ-Latest, XYZ-Historical, and XYZ-Drill classes in Report Objects.

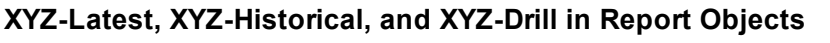

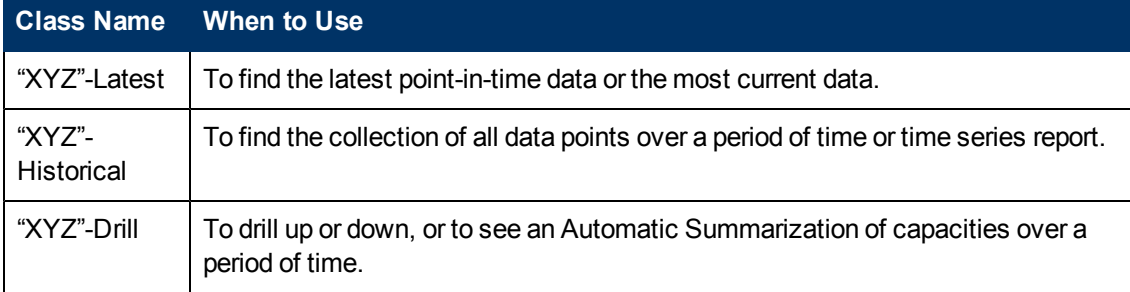

#### <span id="page-18-1"></span>**Examples: Using the XYZ-Latest, XYZ-Historical, and XYZ-Drill Classes in Report Objects**

The following table provides examples of using the XYZ-Latest, XYZ-Historical, and XYZ-Drill Classes in Report Objects.

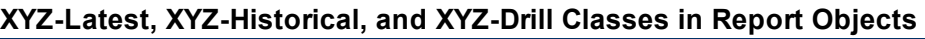

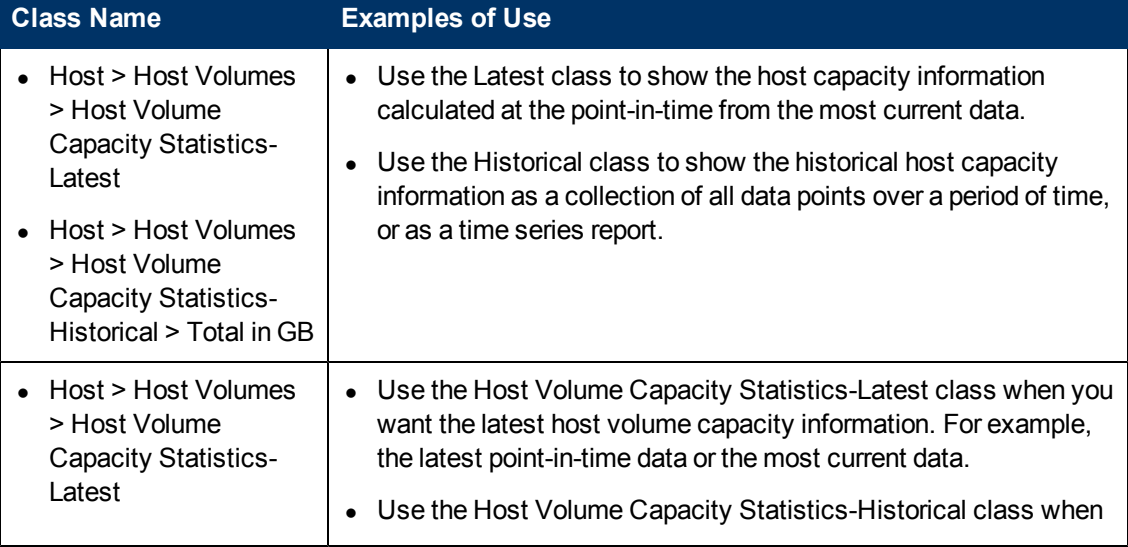

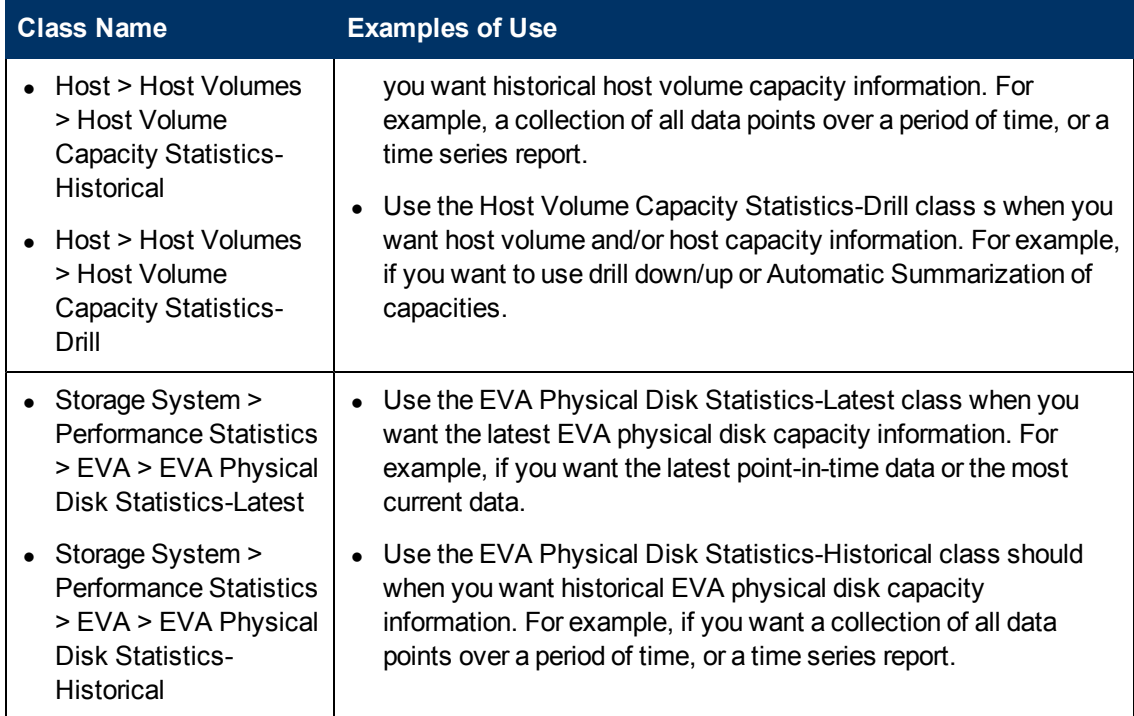

## <span id="page-19-0"></span>**Using the XYZ Statistics Class in Global Report Objects as XYZ-Latest, XYZ-Historical, and XYZ-Drill Classes in Report Objects**

A new feature introduced with version 6.1 enables SRM Report Optimizer to provide the most recently calculated capacity statistics, historical capacity statistics, and drill down functionality in the same class in Global Report Objects. This feature is only applicable to classes under Global Report Objects.

Clusters, virtual machines, and virtual servers are not supported by the global universe. Global reports and any reports based on the global universe are not supported for these elements. The aggregate capacities for hosts are not accurate when these elements are in the the environment.

#### <span id="page-19-1"></span>**Examples: Using the XYZ Statistics class in Global Report Objects as XYZ-Latest, XYZ-Historical, and XYZ-Drill Classes in Report Objects**

The following table provides examples of how to use the same XYZ Statistics class in Global Report Objects as XYZ-Latest, XYZ-Historical, and XYZ-Drill Classes in Report Objects.

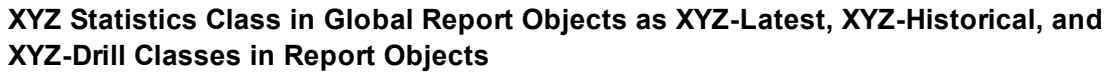

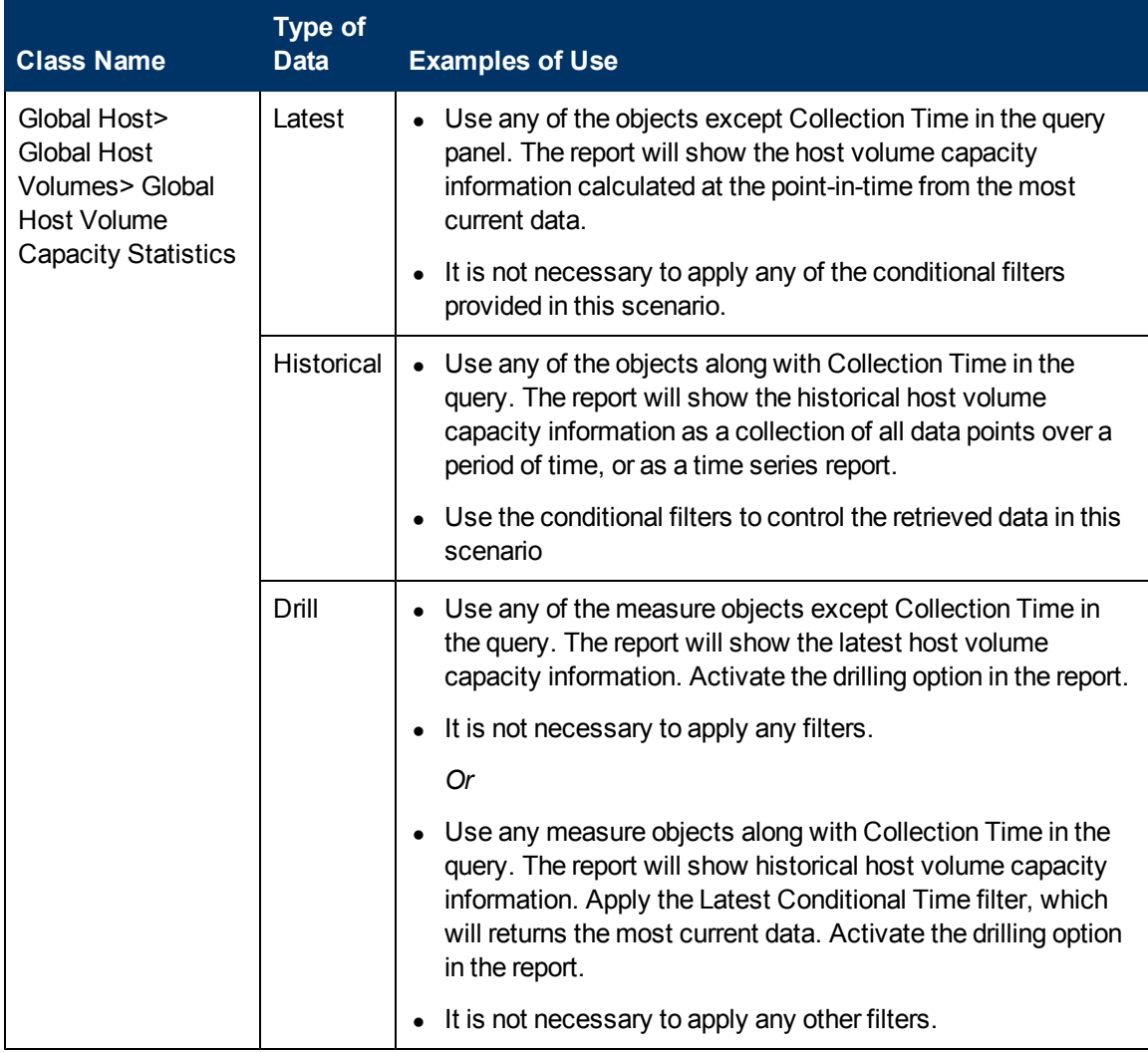

### <span id="page-20-0"></span>**Events Class in Report Objects**

The following table describes the Events class in Report Objects.

#### **Events Class**

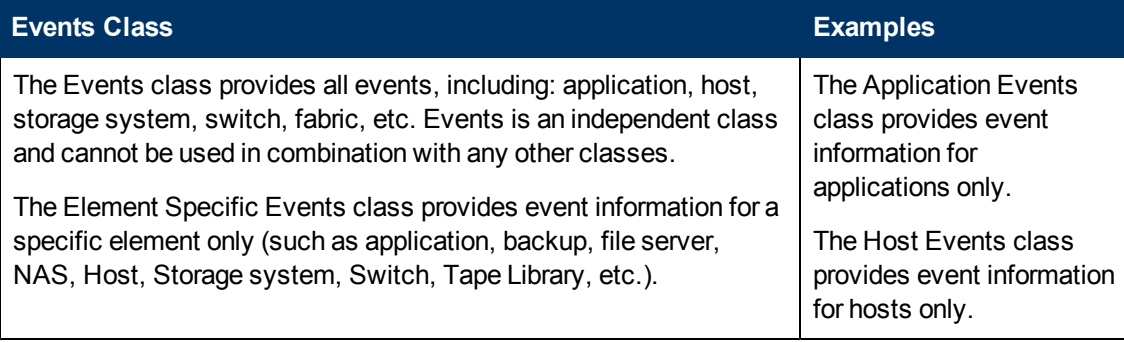

## <span id="page-20-1"></span>**Assets Class in Report Objects**

The following table describes the Assets class in Report Objects.

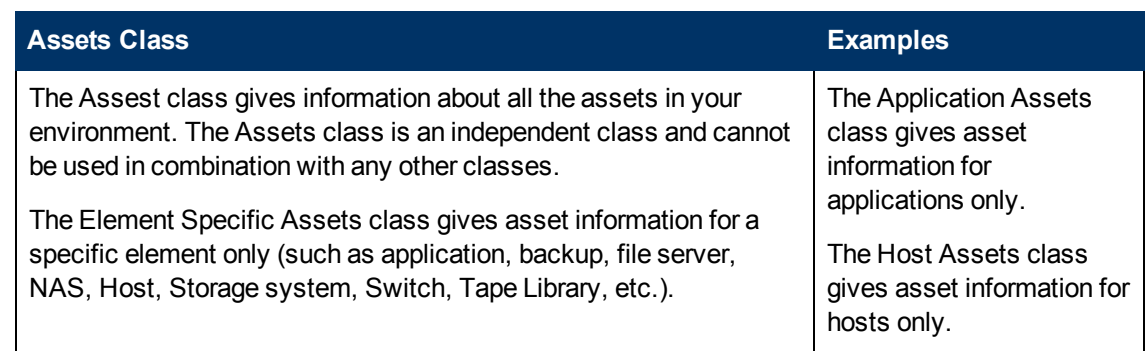

# <span id="page-21-0"></span>**Using Wild-Card Searching with the Filters**

Wild-card searching is not possible with the built-in query filters that are available as part of the universe, but when you are creating filters, there are options named Matches Pattern and Different from Pattern that can be used for pattern searching.

For example, if you are creating a filter on Host Name, select the object and then select Matches Pattern or Different from Pattern. The following table provides examples of the Matches Pattern option.

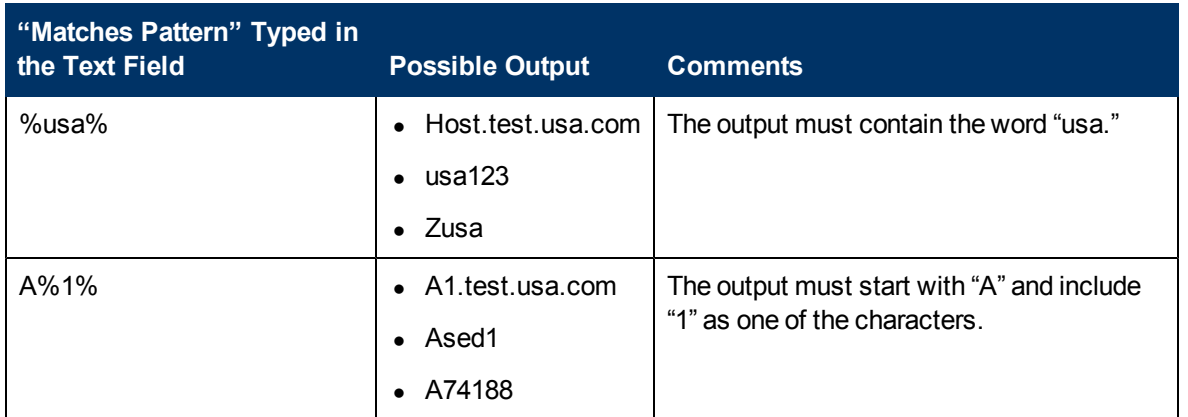

#### **Matches Pattern Option**

The following table provides examples of the "Different from Pattern" option.

#### **Different from Pattern Option**

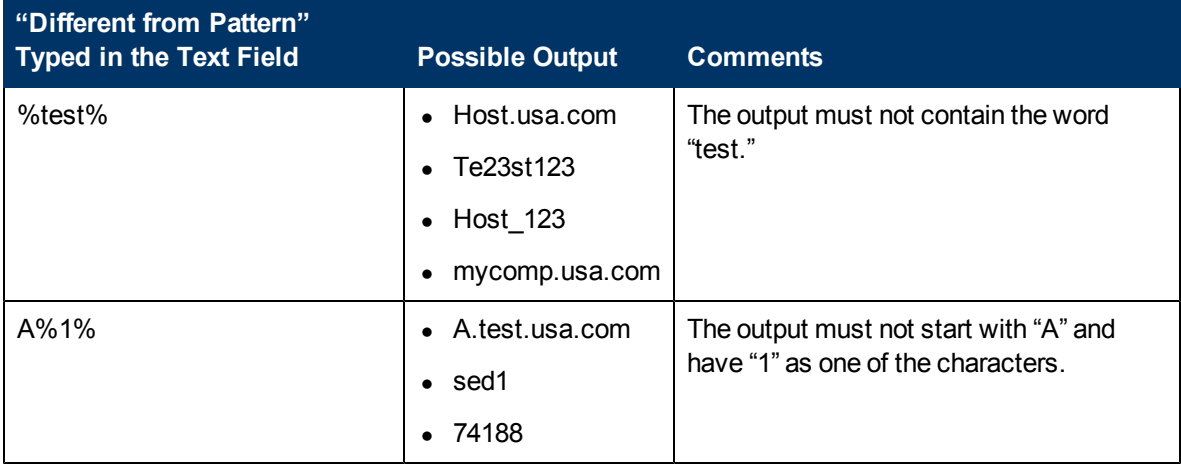

## <span id="page-22-0"></span>**Selecting Context**

This section consists of the following topics:

- ["About](#page-22-1) [Contexts"](#page-22-1) [\(on](#page-22-1) [page](#page-22-1) [23\)](#page-22-1)
- ["Context](#page-23-0) [Types"](#page-23-0) [\(on](#page-23-0) [page](#page-23-0) [24\)](#page-23-0)
- ["Context](#page-23-1) [Descriptions"](#page-23-1) [\(on](#page-23-1) [page](#page-23-1) [24\)](#page-23-1)
- ["Summary:](#page-26-0) [Contexts](#page-26-0) [Visible](#page-26-0) [to](#page-26-0) [Report](#page-26-0) [Creators](#page-26-0) [and](#page-26-0) [Users"](#page-26-0) [\(on](#page-26-0) [page](#page-26-0) [27\)](#page-26-0)

#### <span id="page-22-1"></span>**About Contexts**

A context shows the relationships among the various objects in the universe.

You are prompted to select a context when creating a new report that contains objects from two or more different classes. For example, application and storage system classes.

You are prompted to select a context when there are different paths to get the data, which is a normal situation when you create a report containing objects from two or more different type of classes. Your selection of context resolves the multi-path issue and picks a particular path, which allows your report to run.

When creating a new report, the list of possible contexts depends on the objects to be included in the report. You must select one context in order to create the desired report.

The following figure shows an example of the Query Contexts dialog box.

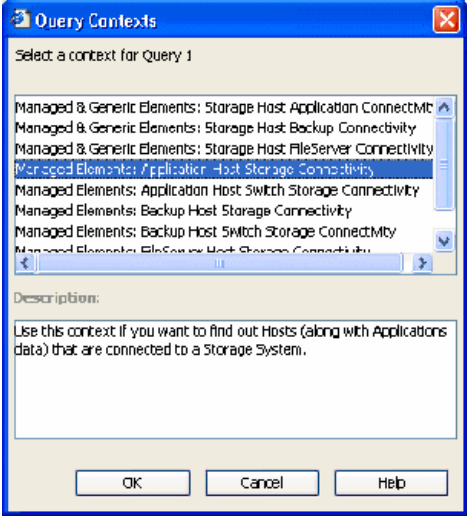

Once the report is designed, you can disable context prompting, so that the pre-selected context will be used automatically whenever the report is run or scheduled. To disable context prompting, deselect the option labeled "Reset contexts on refresh" in the WEBI Query Properties panel.

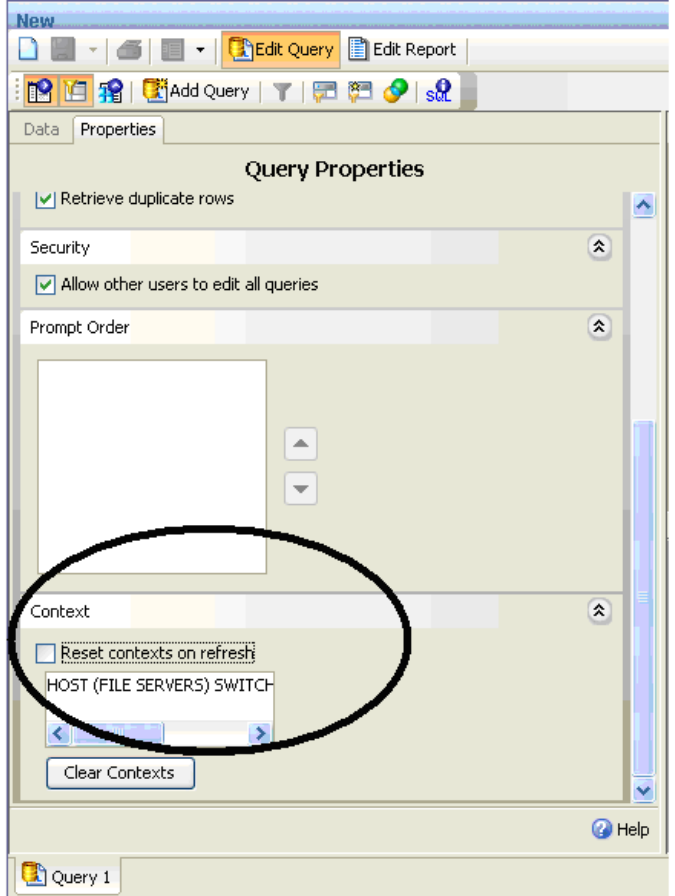

All Report Pack reports default to a particular context, so you will not be prompted to select a context when running or scheduling a Report Pack report.

### <span id="page-23-0"></span>**Context Types**

The following types of contexts are used with Report Objects:

- **Managed elements**: Elements that are discovered through the management server.
- **Generic elements**: Elements that are not discovered through the management server, but are available when the fabric is discovered.

The following types of contexts are used with Global Report Objects:

- **Global Managed Elements**: Global elements that are not discovered through the management server, but are available when the fabric is discovered.
- <span id="page-23-1"></span>**Global Elements**: Indicates both Global Managed Elements and Global Generic Elements.

#### **Context Descriptions**

The following contexts are defined in the universe.

Cluster file servers are only displayed if you select a Managed & Generic Elements context.

When you use Host Name, Host logical volume from host class or File server and File Server volume from File server class along with Backup manger's Client name and Mount point objects in Session Details class, Report Optimizer provides more data than required. To avoid this issue, use the Backup Associated Volumes filter.

- **Managed Elements: Application Host Switch Storage Connectivity Use this context if** you want to find the connectivity between (Applications and Hosts) OR (Applications and Switches) OR (Applications and Storage systems) OR (Hosts and Switches) OR (Hosts and Storage systems) OR (Switches and Storage systems) OR (Applications, Hosts, Switches and Storage systems).
- **Managed Elements: Application Host NAS Connectivity** Use this context if you want to find the connectivity between (Applications and Hosts) OR (Hosts and NAS) OR (Applications and NAS) OR (Applications, Hosts and NAS).
- **Managed Elements: Application VirtualMachine Switch Storage Connectivity** Use this context if you want to find the connectivity between (Applications and Virtual Machines) OR (Applications and Switches) OR (Applications and Storage Systems) OR (Virtual Machines and Switches) OR (Virtual Machines and Storage Systems) OR (Switches and Storage Systems) OR (Applications, Virtual, Machines, Switches and Storage Systems) OR any combination of these element types.
- **Managed Elements: Backup-Client Host NAS Connectivity** Use this context if you want to find the connectivity between (Backup-Client and Hosts) OR (Hosts and NAS) or (Backup-Client and NAS) OR (Backup-Client, Hosts and NAS).
- **Managed Elements: Backup-Client Host Switch Storage Connectivity** Use this context if you want to find the connectivity between (Backup-Client and Hosts) OR (Backup-Client and Switches) OR (Backup-Client and Storage systems) OR (Hosts and Switches) OR (Hosts and Storage systems) OR (Switches and Storage systems) OR (Backup-Client, Hosts, Switches and Storage systems).
- **Managed Elements: Backup-Client VirtualMachine Switch Storage Connectivity** -Use this context if you want to find the connectivity between (Backup-Client and Virtual Machines) OR (Backup-Client and Switches) OR (Backup-Client and Storage systems) OR (Virtual Machines and Switches) OR (Virtual Machines and Storage systems) OR (Switches and Storage systems) OR (Backup-Client, Virtual Machines, Switches and Storage systems).
- **Managed Elements: Backup-Manager Host Switch Storage Connectivity Use this** context if you want to find the connectivity between (Backup-Manager and Hosts) OR (Backup-Manager and Switches) OR (Backup-Manager and Storage systems) OR (Hosts and Switches) OR (Hosts and Storage systems) OR (Switches and Storage systems) OR (Backup-Manager, Hosts, Switches and Storage Systems).
- **Managed Elements: Backup-Manager Host NAS Connectivity** Use this context if you want to find the connectivity between (Backup-Manager and Hosts) OR (Hosts and NAS) or (Backup-Manager and NAS) OR (Backup-Manager, Hosts and NAS).
- **Managed Elements: Backup-Manager VirtualMachine Switch Storage Connectivity** Use this context if you want to find the connectivity between (Backup-Manager and Virtual Machines) OR (Backup-Manager and Switches) OR (Backup-Manager and Storage Systems) OR (Virtual Machines and Switches) OR (Virtual Machines and Storage Systems) OR (Switches and Storage Systems) OR (Backup-Manager, Virtual, Machines, Switches and Storage Systems) OR any combination of these element types.
- **Managed Elements: FileServer Host Switch Storage Connectivity** Use this context if you want to find the connectivity between (File servers and Hosts) OR (File servers and Switches)

OR (File servers and Storage systems) OR (Hosts and Switches) OR (Hosts and Storage systems) OR (Switches and Storage systems) OR (File servers, Hosts, Switches and Storage systems).

- **Managed Elements: FileServer Host NAS Connectivity** Use this context if you want to find the connectivity between (File servers and Hosts) OR (Hosts and NAS) OR (File servers and NAS) OR (File servers, Hosts and NAS).
- **Managed & Generic Elements: Fabric-Switch Host Backup-Client** Use this context if you want to find the Host (along with Backup-Client) information related to a Fabric-Switch.
- **Managed & Generic Elements: Storage Host Application Connectivity Use this context** if you want to find the connectivity between (Storage systems and Hosts) OR (Storage systems and Applications) OR (Hosts and Applications) OR (Storage systems, Hosts and Applications).
- **Managed & Generic Elements: Storage Host Backup-Client Connectivity Use this** context if you want to find the connectivity between (Storage systems and Hosts) OR (Storage systems and Backup-Client) OR (Hosts and Backup-Client) OR (Storage systems, Hosts and Backup-Client).
- **Managed & Generic Elements: Storage Host Backup-Manager Connectivity** Use this context if you want to find the connectivity between (Storage systems and Hosts) OR (Storage systems and Backup-Manager) OR (Hosts and Backup-Manager) OR (Storage systems, Hosts and Backup-Manager).
- **Managed & Generic Elements: Storage Host FileServer Connectivity** Use this context if you want to find the connectivity between (Storage systems and Hosts) OR (Storage systems and File servers) OR (Hosts and File servers) OR (Storage systems, Hosts and File servers).
- **Managed & Generic Elements: Switch Host Application Connectivity** Use this context if you want to find the connectivity between (Switches and Hosts) OR (Switches and Applications) OR (Hosts and Applications) OR (Switches, Hosts and Applications).
- **Managed & Generic Elements: Switch Host Backup-Client Connectivity** Use this context if you want to find the connectivity between (Switches and Hosts) OR (Switches and Backup-Client) OR (Hosts and Backup-Client) OR (Switches, Hosts and Backup-Client).
- **Managed & Generic Elements: Switch Host Backup-Manager Connectivity Use this** context if you want to find the connectivity between (Switches and Hosts) OR (Switches and Backup-Manager) OR (Hosts and Backup-Manager) OR (Switches, Hosts and Backup-Manager).
- **Managed & Generic Elements: Switch Host FileServer Connectivity Use this context if** you want to find the connectivity between (Switches and Hosts) OR (Switches and File servers) OR (Hosts and File servers) OR (Switches, Hosts and File servers).
- **Managed & Generic Elements: Switch Storage Connectivity** Use this context if you want to find the connectivity between (Storage Systems and Switches) OR vice versa.
- **Managed & Generic Elements: Fabric-Switch Host Application** Use this context if you want to find the Host (along with Application) information related to a Fabric.
- **Managed & Generic Elements: Fabric-Switch Host Backup-Manager** Use this context if you want to find the Host (along with Backup-Manager) information related to a Fabric-Switch.
- **Managed & Generic Elements: Fabric-Switch Host FileServer** Use this context if you want to find the Host (along with File server) information related to a Fabric.
- **Global Elements: Application Details** Use this context to find all Application details.
- **Global Elements: Assets and Organization Details** Use this context to find Asset Management information across sites and their Organization details.
- **GIobal Elements: Fabric-Switch Host Application** Use this context to find the Host (along with Application) information related to a Fabric-Switch.
- **Global Elements: Fabric-Switch Storage System** Use this context to find the Storage system information related to Fabric-Switch.
- **Global Elements: Host Details** Use this context to find all Host details.
- **Global Elements: Storage System Details** Use this context to find all Storage system details.
- **Global Elements: Switch Details** Use this context to find all Switch details.
- **Global Elements: Application Host Switch Connectivity** Use this context to find the connectivity between (Hosts and Applications) OR (Hosts and Switches) OR (Switches and Applications) OR (Applications, Hosts and Switches).
- **Global Elements: Storage System Host Connectivity** Use this context to find the connectivity between Storage systems and Hosts OR vice versa.
- **Global Managed Elements: Storage System Host Switch Application Connectivity** Use this context to find the connectivity between (Applications and Hosts) OR (Applications and Switches) OR (Applications and Storage systems) OR (Hosts and Switches) OR (Hosts and Storage systems) OR (Switches and Storage systems) OR (Applications, Hosts, Switches and Storage systems).

This does not include the Hosts that are target of LUN Maskings from the Storage systems. This only includes the Hosts associated through the path.

**Note**: If you use **Global Switch > Switch Name** in this context, it shows the switch that is connected to the host but not the switch that is connected to the storage system. Select **Global Switch > Global Switch Ports > Storage Connected Switch Ports > Switch Name** to find the switch that is connected to the storage system in this context.

- Global Elements: Storage System Switch Connectivity Use this context to find the connectivity between (Storage systems and Switches) OR vice versa.
- **Users Roles Organizations** Use this context to find Security information such as Users, Roles and Organizations.

#### <span id="page-26-0"></span>**Summary: Contexts Visible to Report Creators and Users**

The following contexts are visible to users who create and run reports:

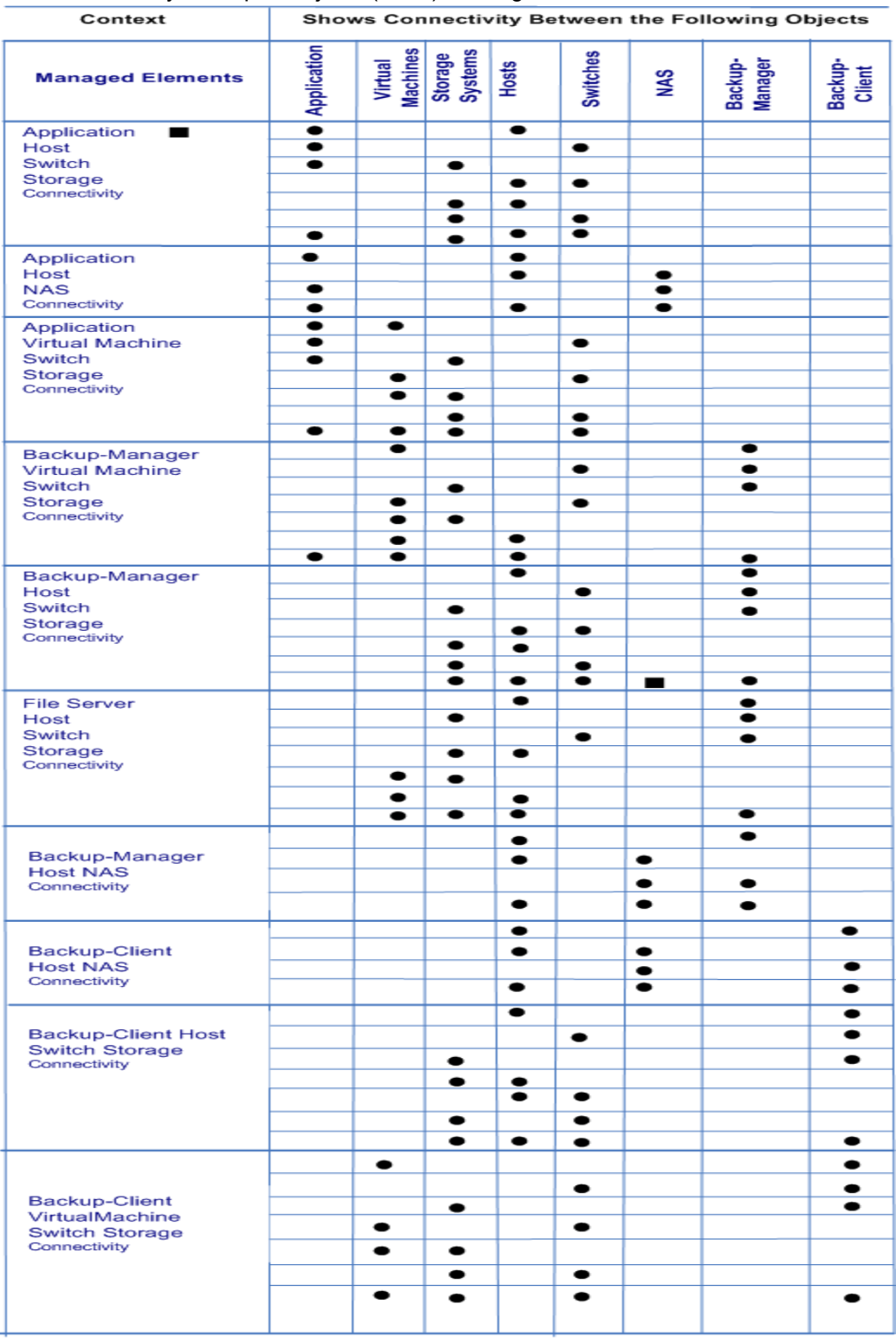

#### Context Summary for Report Objects (1 of 3) - Managed Elements

indicates connectivity for Application-Host-Switch Storage applies here

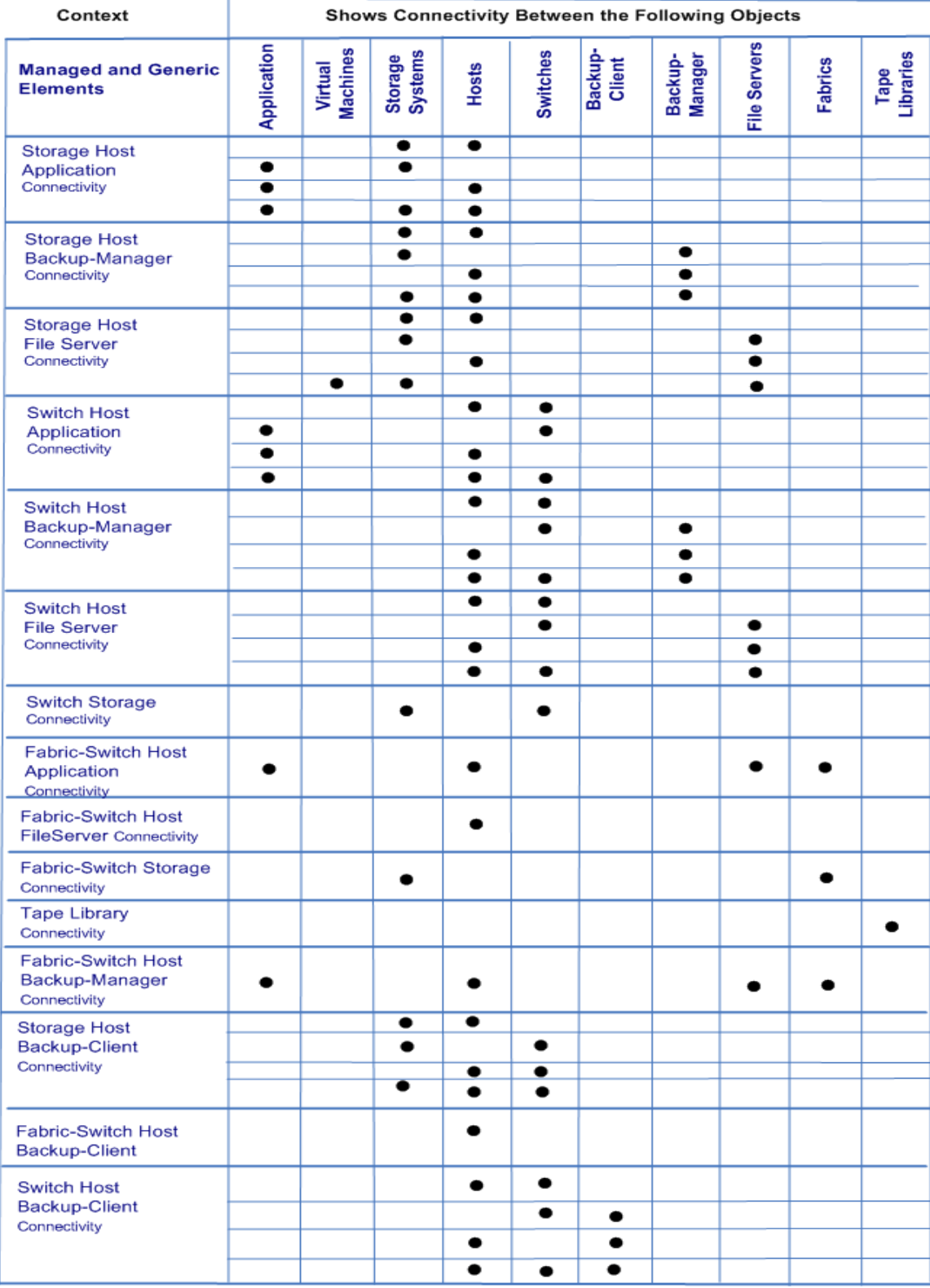

#### Context Summary for Report Objects (2 of 3) - Managed and Generic Elements

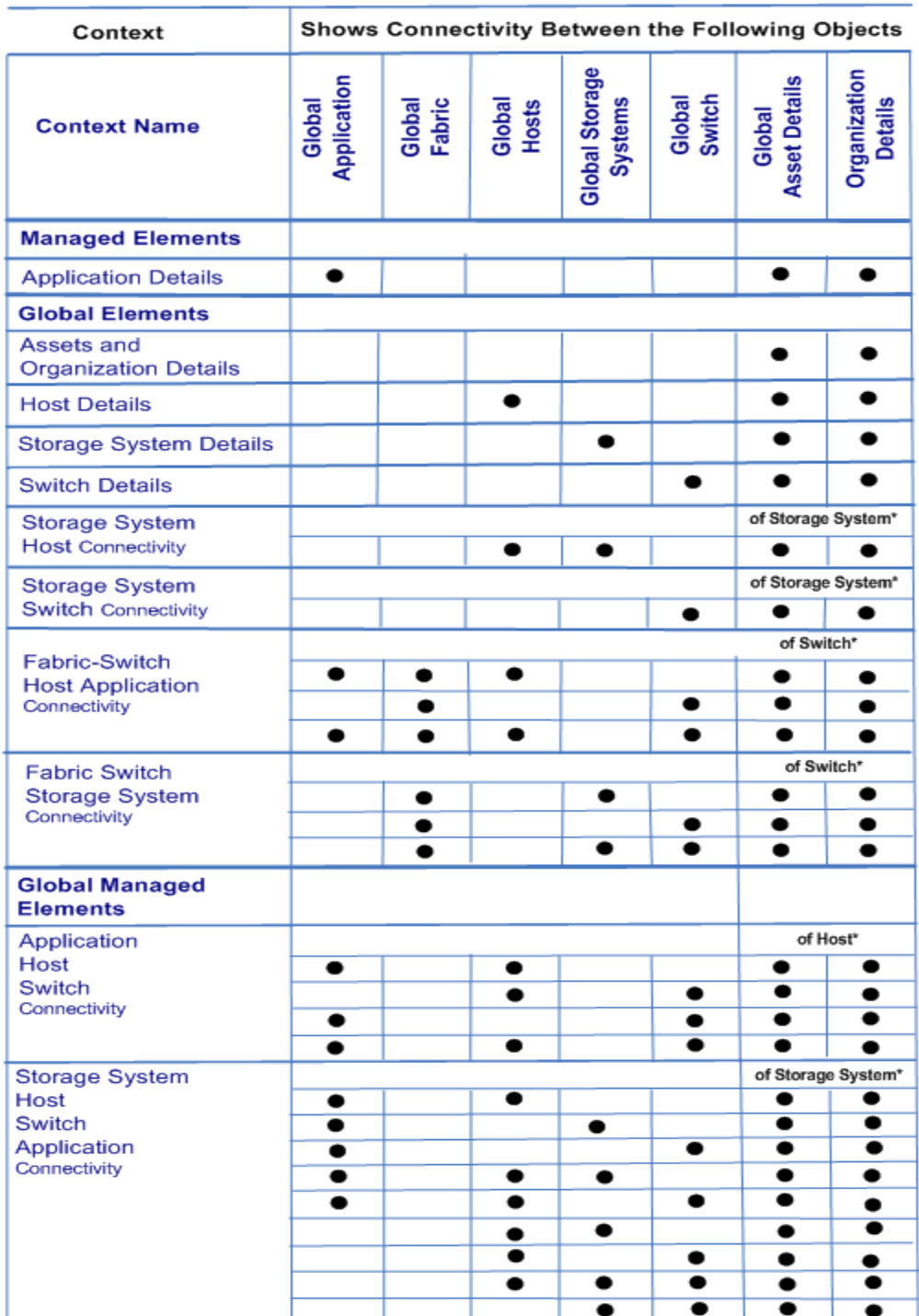

#### Context Summary for Report Objects (3 of 3) - Global Elements

\* The "of Storage System" notation indicates that asset and organization details are provided for the storage system only. "of Host" means applies to host only, and "of Switch" means applies to switch only. For example, if Organization Details class. In this case, the report will show the asset or organization details of the storage system only.

# <span id="page-30-0"></span>**Example Use Cases**

The following example use cases illustrate the process of creating new reports. Each use case describes the user goal and the steps to create the desired report. This section focuses on the steps related to selecting the appropriate classes, objects, contexts, and functions to create specific reports. It is not a goal of this document to describe details such as customizing report titles and formatting, or the steps to create a simple report; these topics are documented elsewhere.

All objects in the SRM Report Optimizer universe are contained within two classes. In some cases, an object is contained within a top-level class, and in other cases it is necessary to expand one or more sub-classes within a top-level class to find a specific object.

In describing how to select the classes of objects to be included in a report, this documentation uses the following convention:

```
Class > [Subclass1] > [Subclass2] > … [SubclassN]
```
In this instance:

- Class represents the name of the top-level class, such as Host or Storage System
- [Subclass1], [Subclass2], and [SubclassN] represent the names of one or more subclasses containing the specified object (where applicable). Examples of sub-classes include Host > Host Volumes and Storage System > Storage System Volumes.

#### <span id="page-30-1"></span>**Use Case 1: Allocated, Mounted, and Used Storage**

User Goal: Create a report showing:

- Total amount of storage allocated to a specific host
- How much of the allocated storage is mounted
- $\bullet$  How much of the mounted volumes is used and free

To create this report:

1. Find the storage allocated to a host by selecting the following objects/filters under Report Objects from the Report Connector universe, and dragging them onto the Results Objects/Query Filters panel.

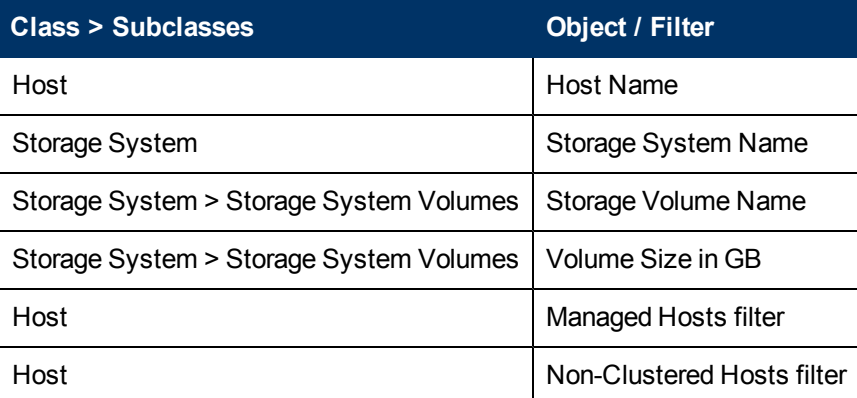

2. Click **Run Query** to run the report and select the proper context. The following contexts are

offered when you run the report:

- Managed & Generic Elements: Storage Host Application Connectivity
- Managed & Generic Elements: Storage Host Backup Connectivity
- Managed & Generic Elements: Storage Host FileServer Connectivity
- **Nanaged Elements: Application Host Switch Storage Connectivity**
- Managed Elements: Backup Host Switch Storage Connectivity
- **Nanaged Elements: FileServer Host Switch Storage Connectivity**

To select the proper context, you must understand the differences between the two types of contexts:

- **Managed & Generic Elements Contexts include both managed and generic elements in the** report. All of these contexts will provide exactly the same data in the report. This type of context will return data from Target LUN mapping.
- Managed Elements Contexts include only managed elements in the report. All of these three contexts will provide exactly the same data in the report.

Select a context type based on whether you want to see information about managed and generic elements, or only managed elements.

- 3. Find data about the mounted, used, and free storage for a host:
	- a. Select **Edit Query**.
	- b. Click **Add Query** to create another query within this report. You can either accept the default query names (for example Query 1, Query 2), or assign meaningful names to the queries for ease of use.
- 4. Select the following objects under Report Objects from the Report Connector universe, and drag them onto the Results Objects/Query Filters panel for the second query.

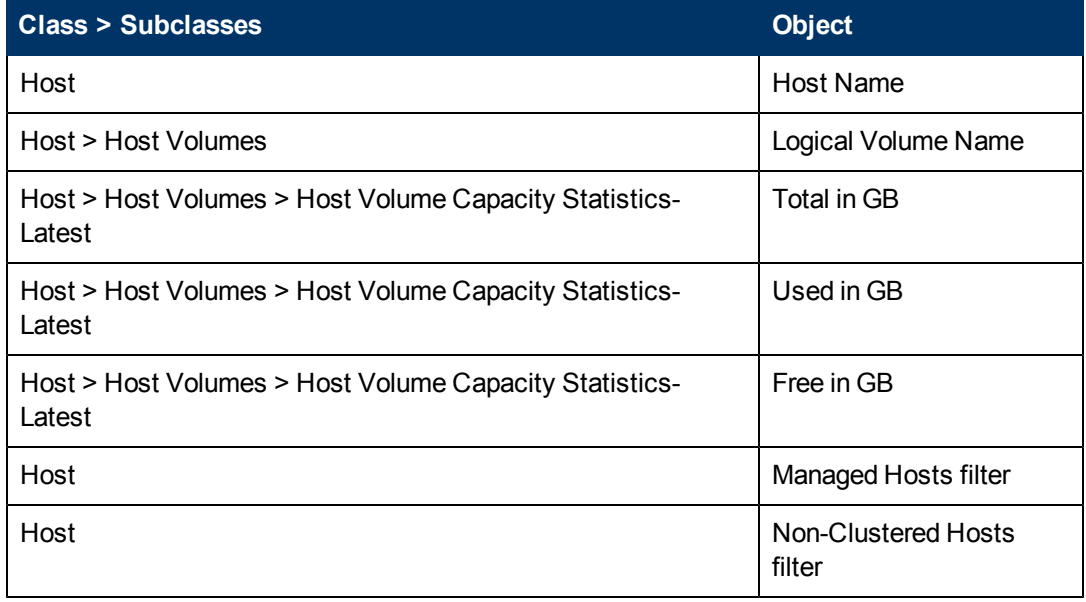

5. Run the report.

This report displays two separate tables. Depending on your needs, you can select among these options to display the results on a single page, or on different tab pages:

- n Insert a table in a new report (creates two tables in two separate tab pages).
- n Insert a table in the current report (creates two tables in the same tab page).
- n Include the result objects in the document without generating a table.

These options are only available the first time you run the report. The option you select will be used each time the report is run. It cannot be changed later.

- 6. Group by Host name in these two tables by selecting the Host name column and clicking **Insert/Remove Break**.
- 7. In the first table, select the Volume Size in GB column and click **Insert Sum** to add a row to display the total storage allocated to the selected volumes.
- 8. In the second table, add rows to display the Total in GB, Used in GB and Free in GB, as described above (select each column, and click **Insert Sum** once for each column).

The following are examples of an Allocated, Mounted, and Used Storage Report:

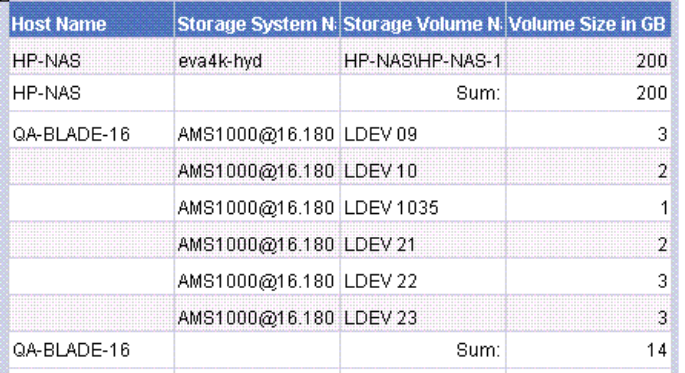

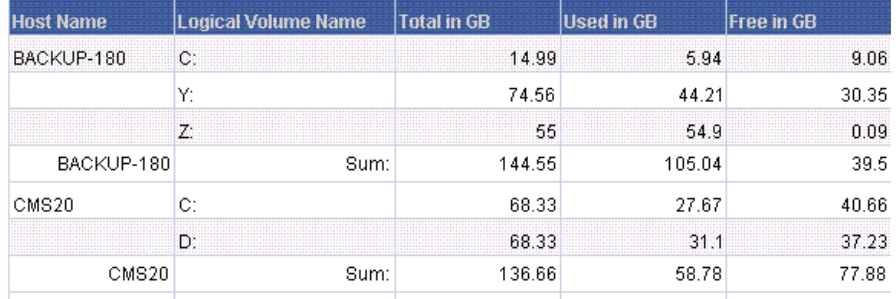

### <span id="page-32-0"></span>**Use Case 2: Creating a High-Level List of Managed Hosts**

User Goal: Create a report showing a high-level list of all managed hosts.

To create this report:

1. To find host information, select the following objects under Report Objects from the SRM Report Optimizer universe, and drag them into the Results Objects/Query Filters panel.

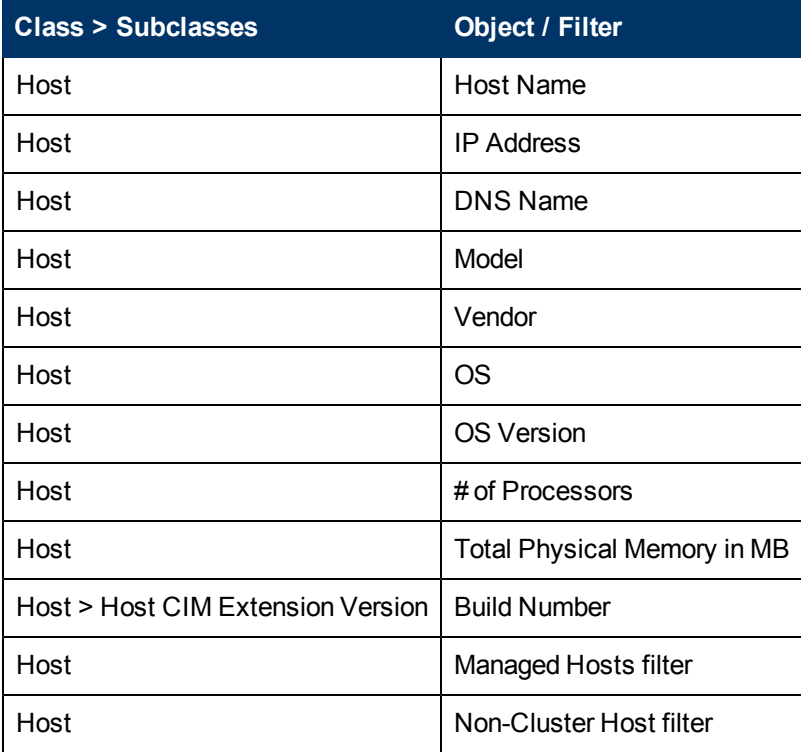

- 2. Click **Run Query** to run the report.
- 3. To find the HBA count and CIM extension versions, select the following objects under Report Objects from the SRM Report Optimizer universe, and drag them into the Results Objects/Query Filters panel.

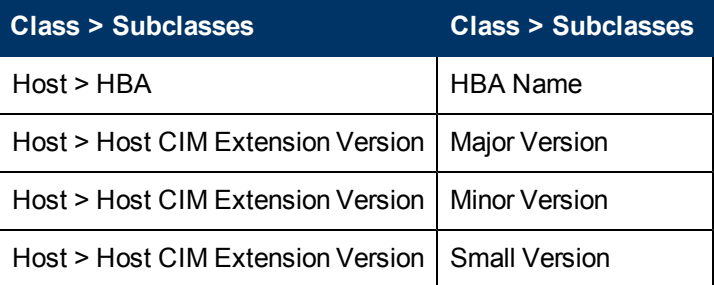

4. Create a variable named "HBA count" using the following formula:

```
=Count([HBA Name]) in ([Host Name])
```
- 5. Drag "HBA count" to report.
- 6. Insert a new column named CIM Extension Version:
	- a. Right-click at the end of the table.
	- b. Select **Insert column after** from the Insert submenu.
- 7. Add the following formula to the CIM Extension Version" column by double-clicking on the

column, any entering the following in the edit field:

```
"=If(IsNull([Major Version]) And IsNull([Minor Version]) And
IsNull([Small Version]);" ";[Major Version]+"."+[Minor
Version]+"."+[Small Version])"
```
8. Run the report.

This report may generate a #MULTIVALUE error or double count in the HBA Count field. To avoid this:

- a. Select **Host** > **Host Organization Name** and drag it to the Results Objects panel.
- b. Update "HBA count" with the following formula by double clicking on "HBA count" in the Data tab and entering the following in the edit field:

```
"=Count([HBA Name]) In ([Host Name];[Host Organization Name])"
```
9. Run the report.

Here is an example of a Host Summary Report.

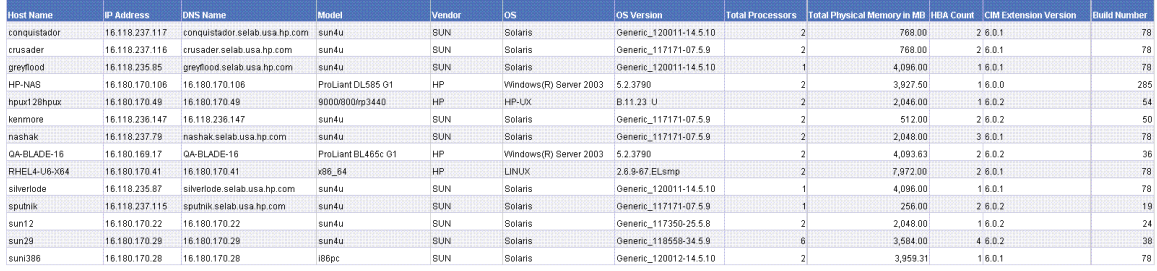

<span id="page-34-0"></span>The Host Summary Report contains additional details not visible in this figure.

## **Use Case 3: Application-Specific Utilization for a Managed Application**

User Goal: Create a report showing the application specific utilization for a managed application. For example, this report will show table space utilization for a database, or mail store utilization for Microsoft Exchange.

To create this report:

1. To find information about the database applications, select the following objects/filters under Report Objects from the Report Connector universe, and drag them into the Results Objects/Query Filters panel.

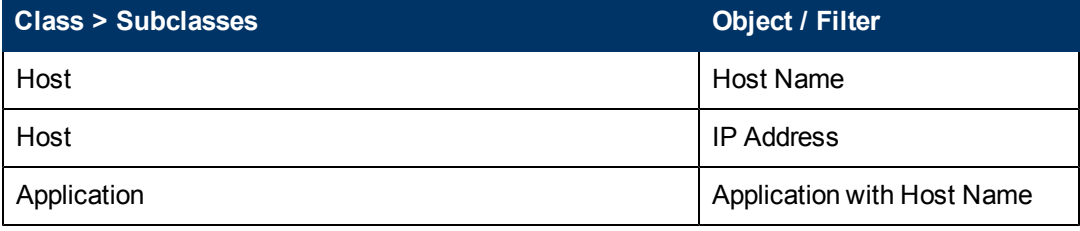

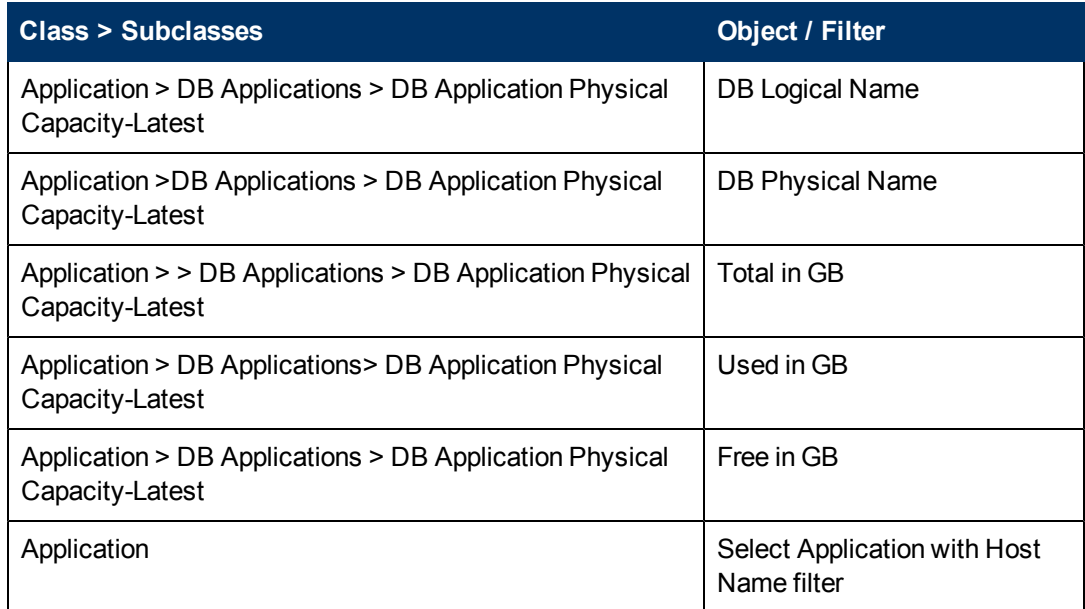

- 2. To find information about the Exchange applications:
	- a. Click **Add a combined** query.
	- b. Use the default operator "UNION" to combine these two queries.
	- c. Remove all the default objects except Host Name, IP Address, and Application with Host Name.
	- d. Select the following objects/filters under Report Objects from the SRM Report Optimizer universe, and drag them onto the Results Objects/Query Filters panel. You must select these objects in the same order as for the first query.

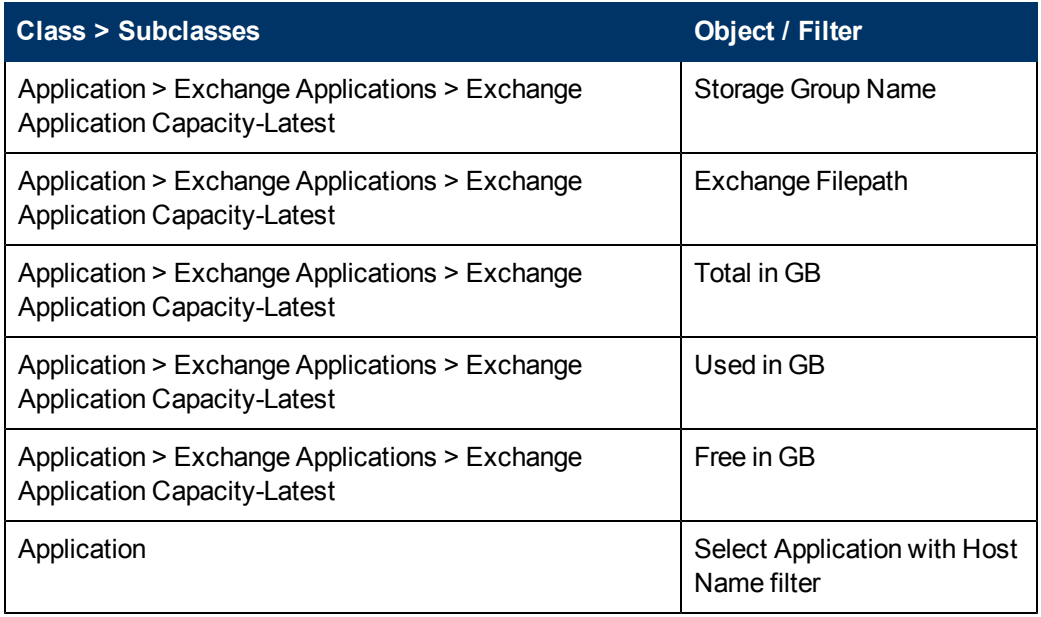

3. To find information about Virtual applications:

- a. Click **Add a combined query**.
- b. Use the default operator "UNION" to combine these three queries.
- c. Remove all the default objects except Host Name, IP Address, and Application with Host Name.
- d. Select the following objects/filters under Report Objects from the SRM Report Optimizer universe, and drag them onto the Results Objects/Query Filters panel. You must select the objects in the same order as for the first query.

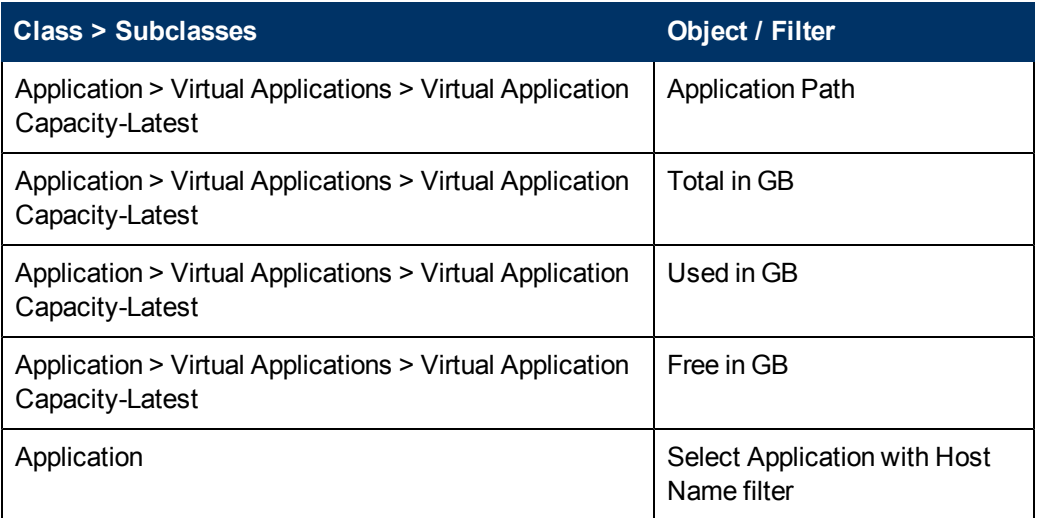

e. To have the same number and order of objects in both queries, drag Application > Vendor from the SRM Report Optimizer universe, and insert it into the Results Objects panel, between the Application Path and Total in GB objects.

The combined queries are displayed as follows:

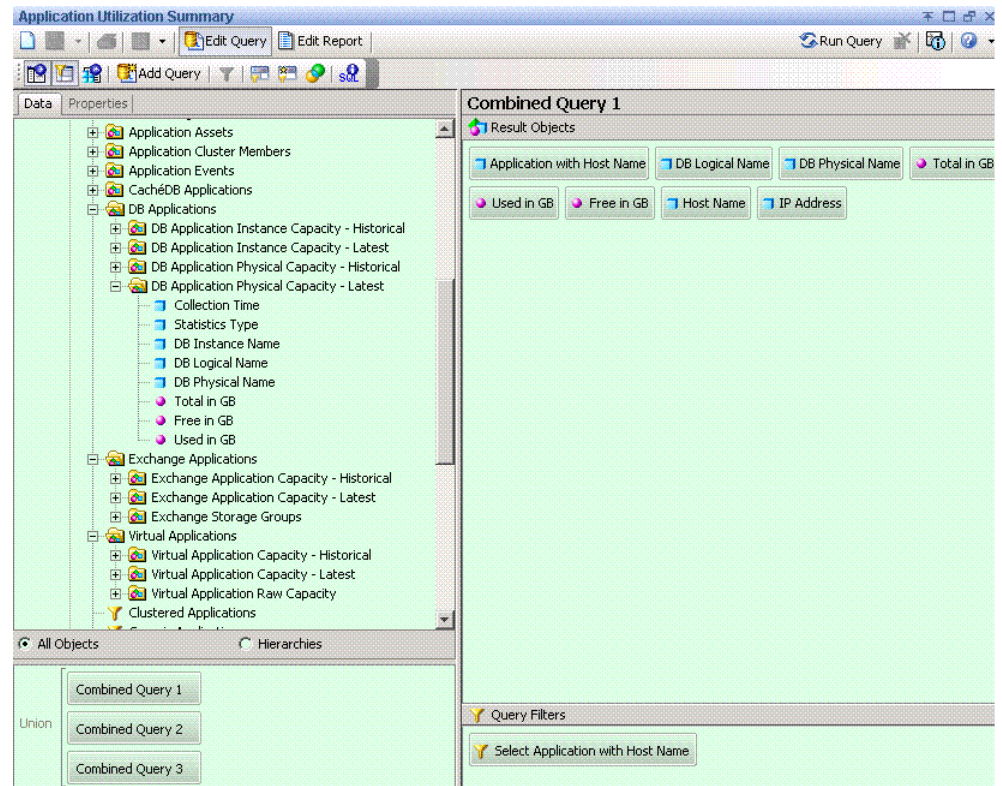

- 4. Run the report. The following contexts are offered:
	- Managed & Generic Elements: Fabric-Switch Host Application
	- Managed & Generic Elements: Storage Host Application Connectivity
	- Managed & Generic Elements: Switch Host Application Connectivity
	- Managed Elements: Application Host NAS Connectivity
	- Managed Elements: Application Host Switch Storage Connectivity
- 5. Select **Managed Elements: Application Host Switch Storage Connectivity**.
- 6. Remove unnecessary columns from the report:
	- DB Physical Name
	- **Host Name and IP Address**
- 7. Create the necessary variables using the following formulas.

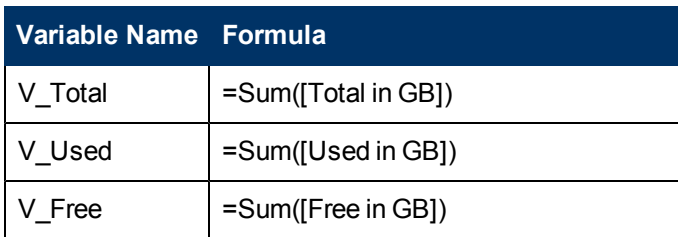

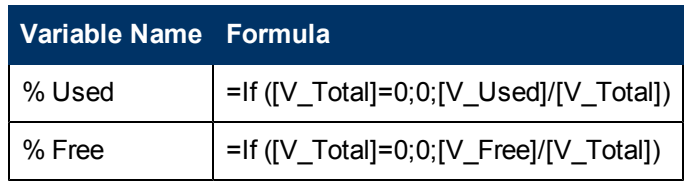

- a. Replace content of Total in GB with V\_Total.
- b. Replace content of Used in GB with V\_Used.
- c. Replace content of Free in GB with V\_Free.
- d. Drag % Used and % Free to the end column of the table.
- 8. Format the report:
	- a. Right-click the columns **% Used** and **% Free**.
	- b. Select **Format Number** and follow the Number Format dialog box instructions to set these two columns to percentage format.
	- c. Drag Application with Host Name to the top of the table to create the section.
- 9. Create totals for each application:
	- a. Highlight the Total in GB column and select **Sum** from the drop-down list of the Insert Sum button.
	- b. Highlight the Used in GB column and select **Sum** from the drop-down list of the Insert Sum button.
	- c. Highlight the Free in GB column and select **Sum** from the drop-down list of the Insert Sum button.
	- d. Select the cell under %Used and enter:

```
"=If(Sum([V Total])=0;0;Sum([V Used])/Sum([V Total]))"
```
e. Select the cell under % Free and enter:

 $"=If(Sum([V Total])=0;0;Sum([V Free])/Sum([V Total]))"$ 

- f. Right-click these two cells and select **Format Number**. Follow the Number Format dialog box instruction to set these two cells to percentage format.
- 10. Run the report.

Here is an example of an Application Utilization Summary Report:

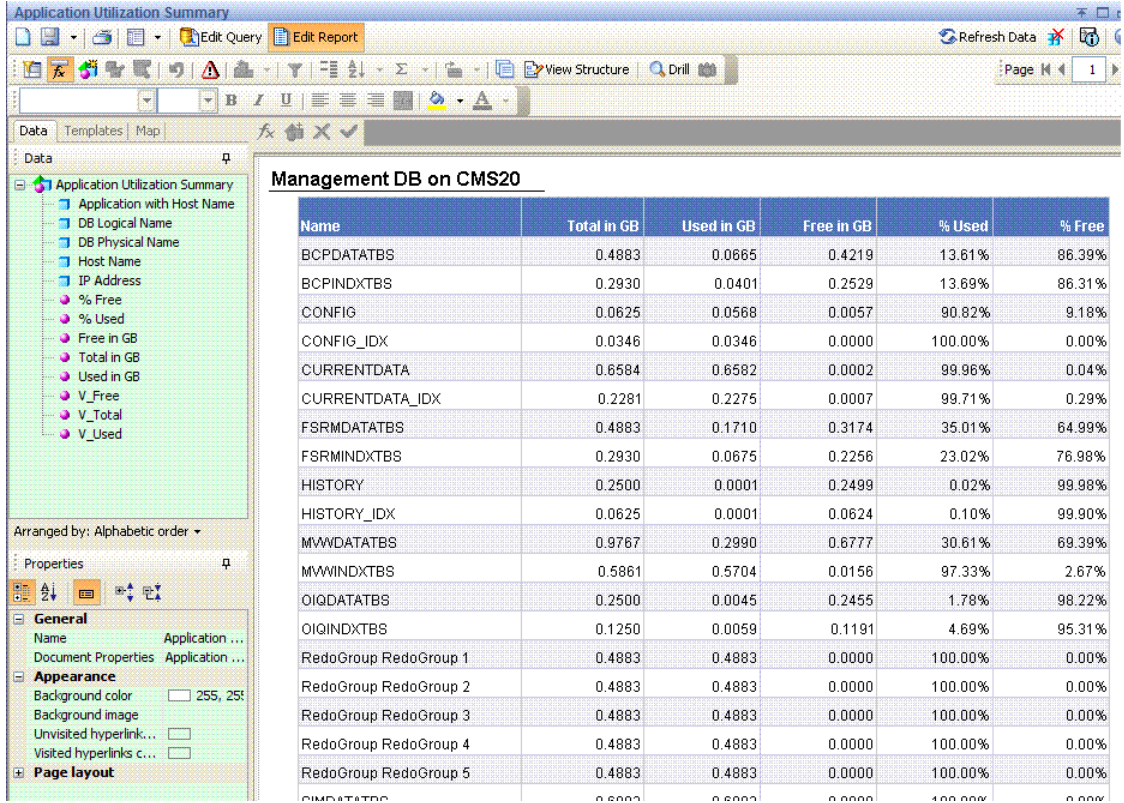

## <span id="page-39-0"></span>**Use Case 4: Specified Number of Oldest Files for Each Volume in Each File Server**

User Goal: Create a report showing a specified number of the oldest files for each volume in each file server.

To create this report:

1. To find information about file servers, select the following objects/filters under Report Objects from the SRM Report Optimizer universe, and drag them onto the Results Objects/Query Filters panel.

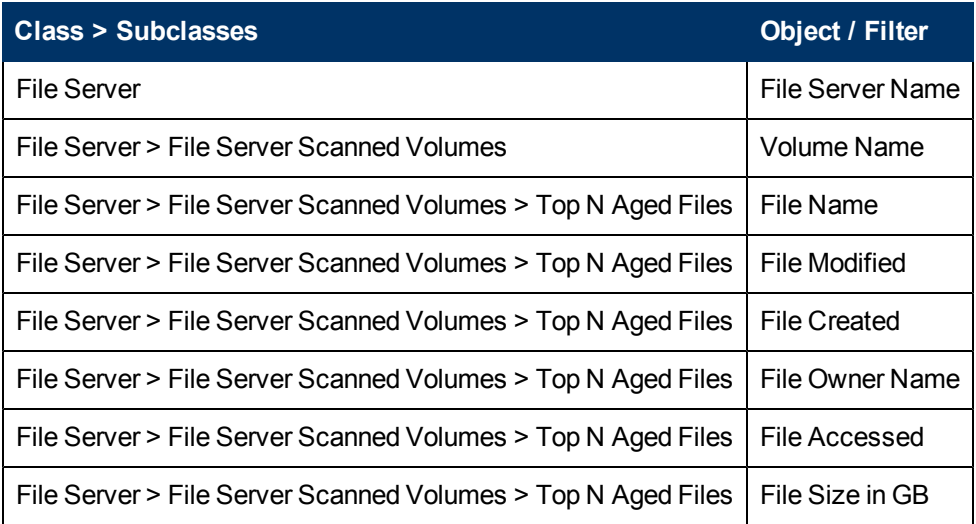

- 2. Add database ranking to the query by clicking **Add a database ranking**.
	- a. Select **Bottom** from the first drop-down list:

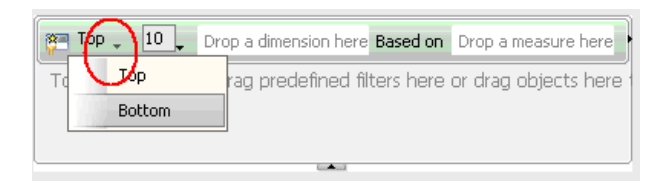

- b. Drag File Name to the "Drop a dimension here" field.
- c. Select **Prompt** from the second drop-down list:

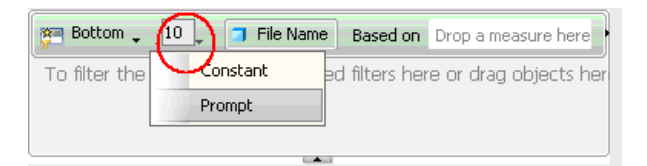

- d. Change "Bottom x File Name (Enter x)" back to "Top x File Name (Enter x)."
- e. Drag File Accessed to the "Drop a measure here" field.
- f. Click the arrow button at the right end of the filter box.

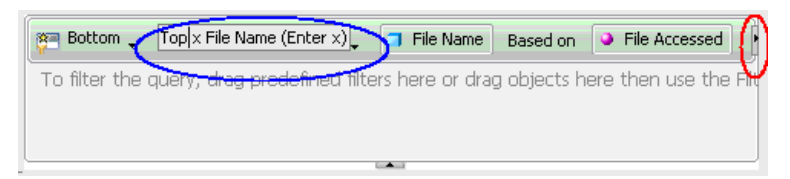

- g. Drag File Name to the "drop a dimension here" field after the For Each label.
- h. Drag File Server Name to "drop a dimension" here" field after For Each label.
- i. Drag Volume Name to "drop a dimension" here" field after For Each label.

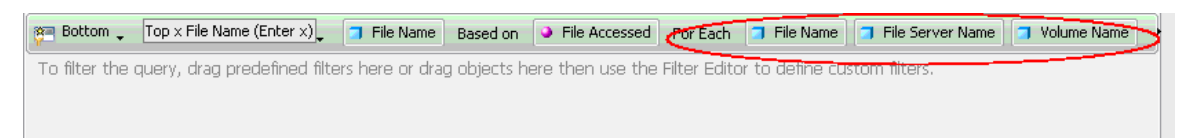

3. Create the necessary variables using the following formulas.

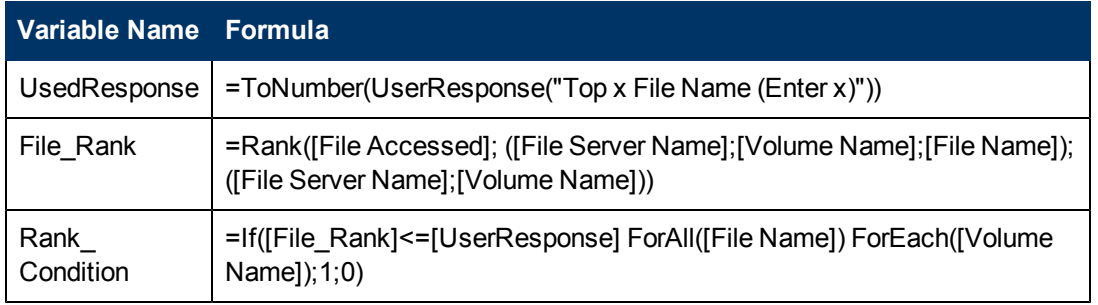

4. Add a "Rank\_Condition" report filer to rank the file name based on the file access time:

- a. Click **Show/Hide filter pane**.
- b. Drag the Rank\_Condition variable to the Report filter pane.
- c. Select **Not equal to** from the Operator drop-down menu and set the value to 0.

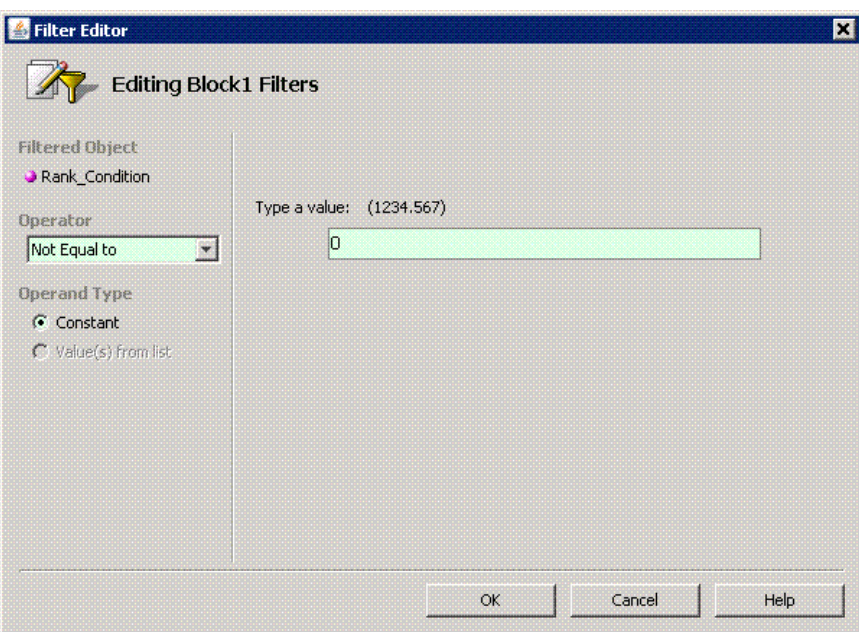

- 5. Drag File Server Name to the top of the table to create a section.
- 6. Run the report.

Here is an example of a Top N Aged Files report.

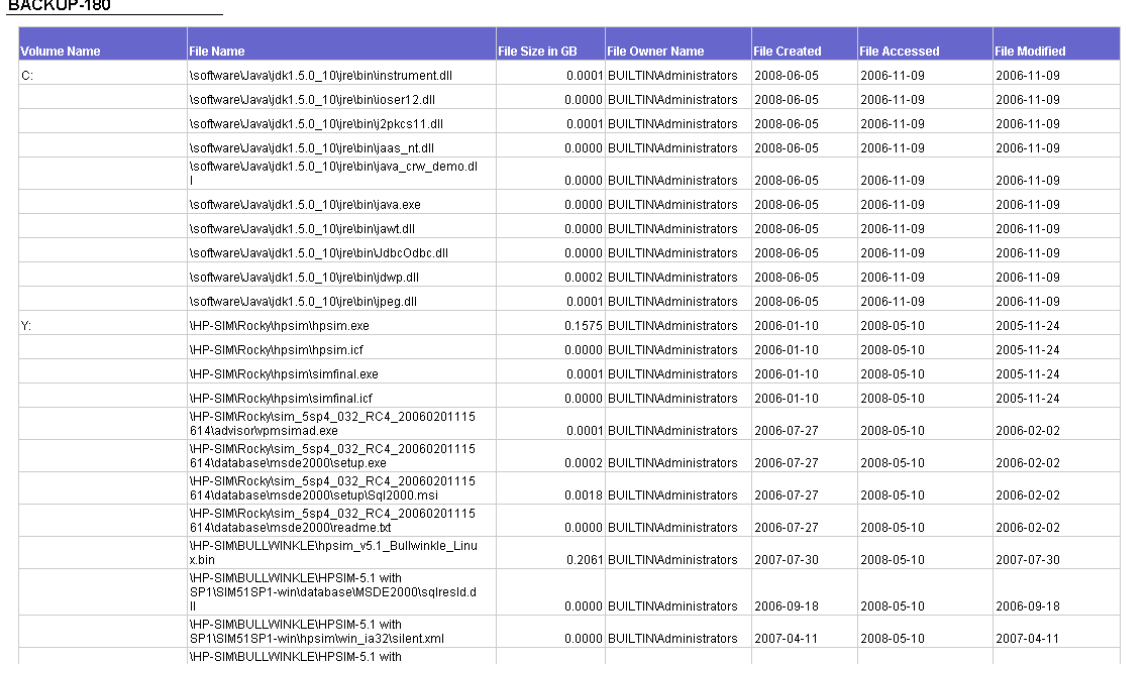

This report contains additional details that are not visible in the figure.

## <span id="page-42-0"></span>**Use Case 5: NAS Information and Details for the Client host and Application**

User Goal: Create a report showing NAS information and details for the client host and application.

To create this report:

1. To find information on NAS systems, select the following objects/filters under Report Objects from the SRM Report Optimizer universe, and drag them onto the Results Objects/Query Filters panel.

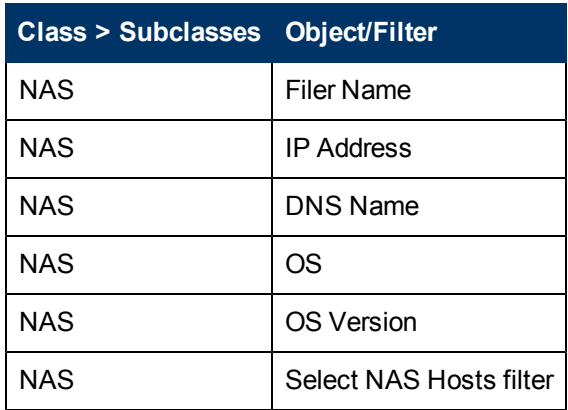

- 2. Run the report.
- 3. Click **Add Query** to add another query.
- 4. To find information on NAS Client Hosts, select the following objects/filters under Report Objects from the SRM Report Optimizer universe, and drag them onto the Results Objects/Query Filters panel.

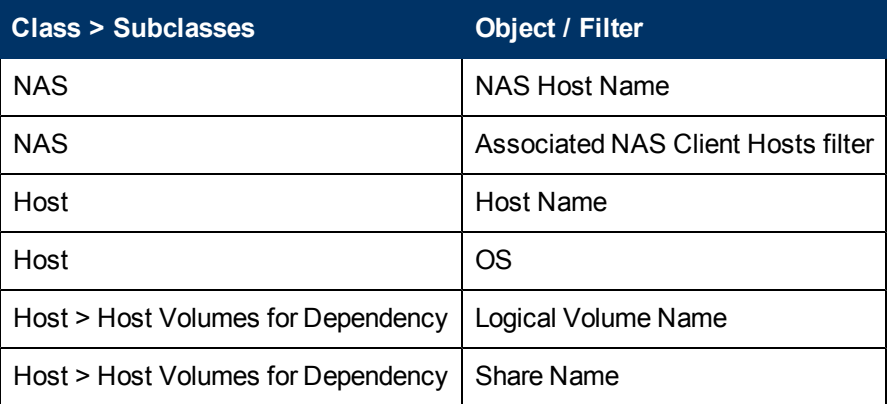

- 5. Click **Add Query** to add another query.
- 6. To find information on the applications, select the following objects/filters under Report Objects from the SRM Report Optimizer universe, and drag them onto the Results Objects/Query Filters panel.

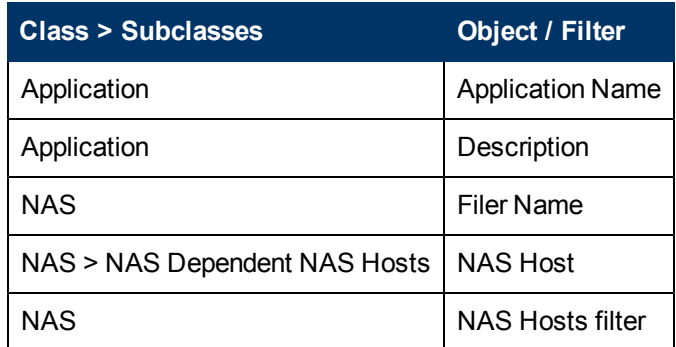

- 7. Drag Filer Name from the report to the top of the table to create a section.
- 8. Run the report.

Here is an example of a NAS Dependency Report.

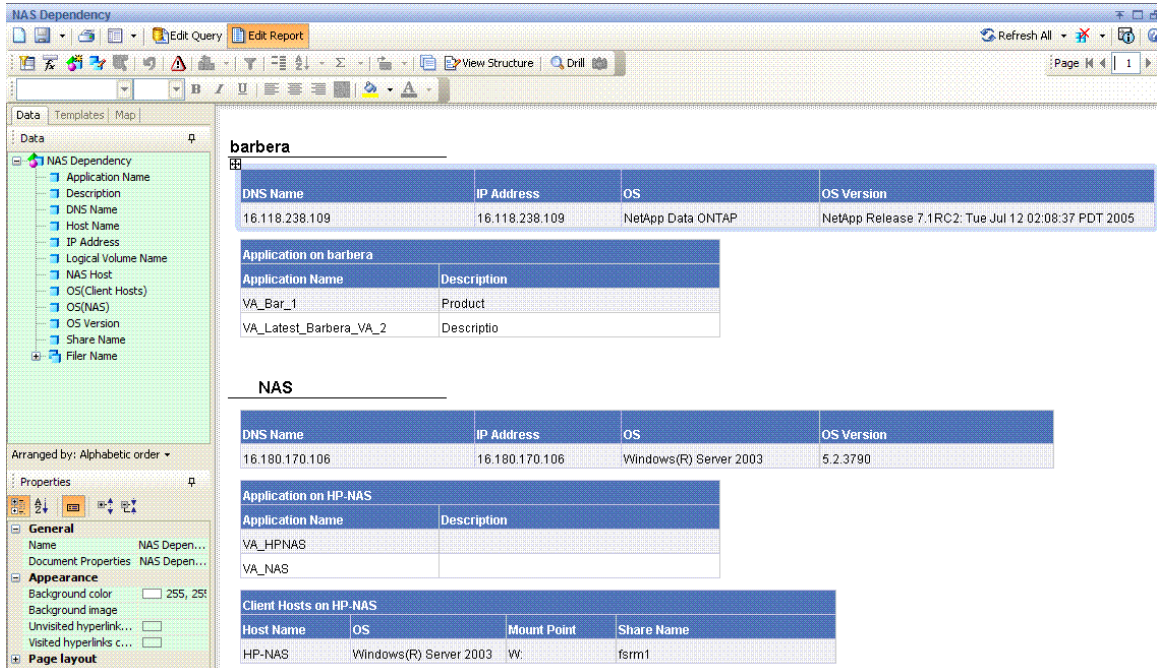

## <span id="page-43-0"></span>**Use Case 6: Storage Tier Information, Hosts, and Storage Volumes**

User Goal: Create a report showing the storage tier information, hosts, and storage volumes for each storage pool.

To create this report:

1. To find information on Host Storage Volumes, select the following objects/filters under Report Objects from the SRM Report Optimizer universe, and drag them onto the Results Objects/Query Filters panel.

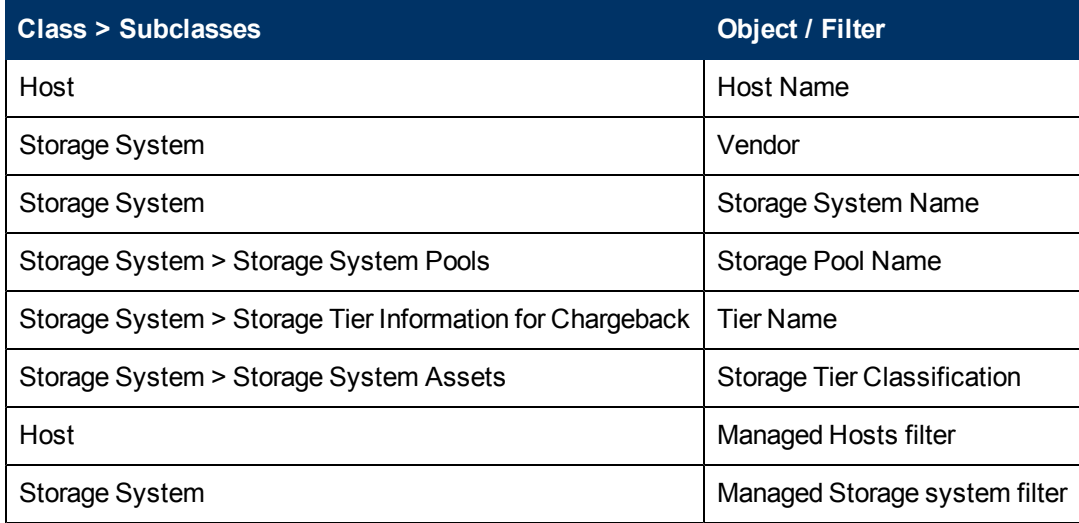

- 2. Click the **Add Query** to add another query.
- 3. To find information on Storage Tiers, select the following objects/filters under Report Objects from the SRM Report Optimizer universe, and drag them onto the Results Objects/Query Filters panel.

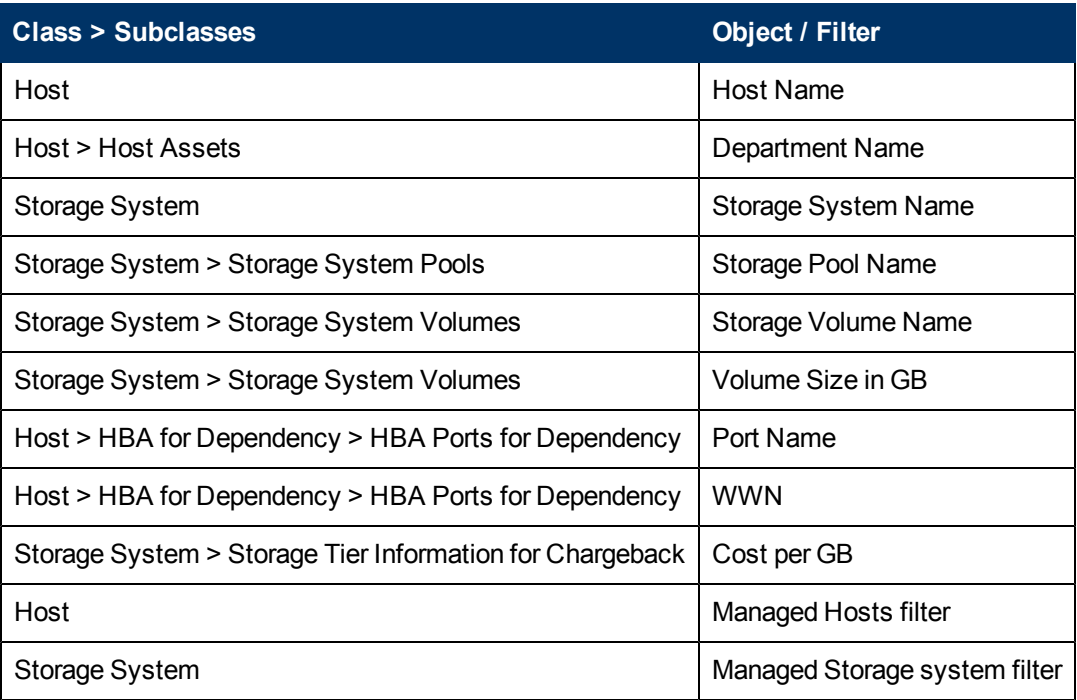

- 4. Run the report.
- 5. Create sections for Storage System Name and Storage Pool Name:
	- a. Merge dimensions on Storage System Name, Storage Pool Name, and Host Name on these two queries by clicking the **Merge Dimensions** and following the screen instructions.
	- b. Create a section with Storage System Name.
- c. Create a section with Storage Pool Name which is nested in the Storage System Name section.
- d. Right-click the "Storage pool name" section, and click **Remove** in the sub-menu to remove the section name only. The following message is displayed:

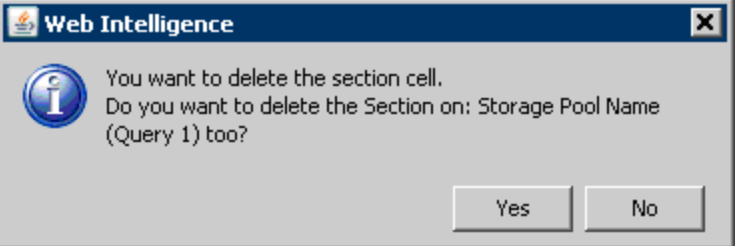

- e. Click **No** to delete the section cell (but not the section).
- f. Similarly, right-click on the "Storage system name" section, and click **Remove** in the submenu to remove the section name only.
- 6. Run the report.
- 7. Calculate the total cost as follows:
	- a. Double-click the Cost per GB column and enter:

```
"=Ceil([Volume Size in GB]*[Cost per GB])"2
```
- b. Right-click on the Cost per GB column, and select **Format Number**.
- c. Select **Currency** in the Number Format dialog box and follow the screen to select the correct currency format.

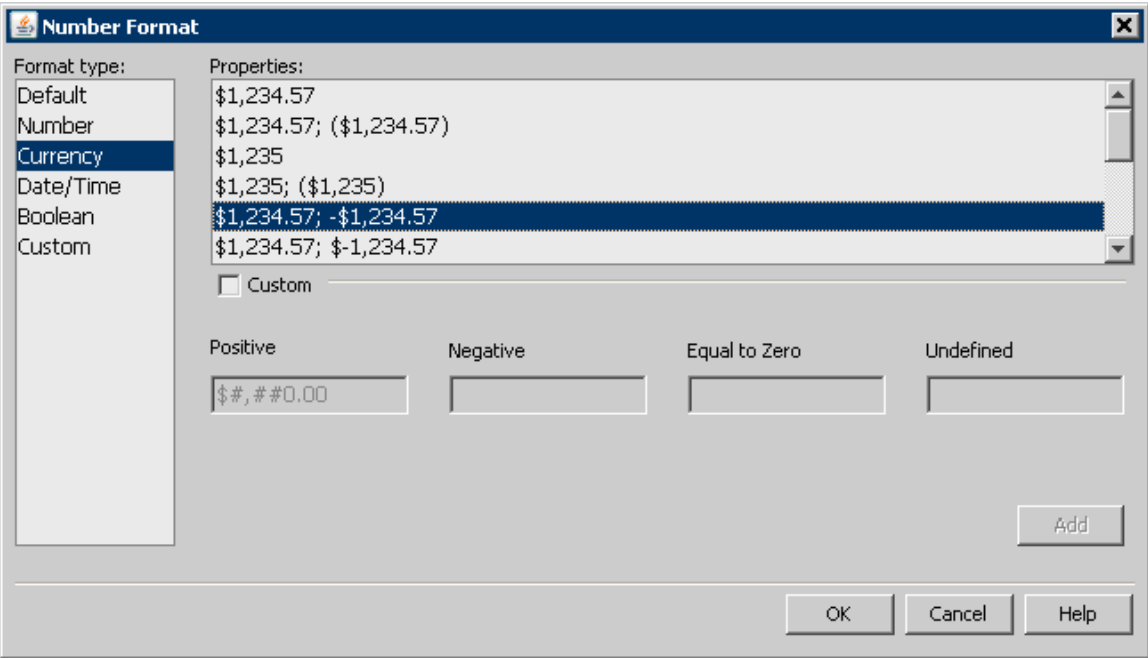

- d. Rename Cost per GB to Cost.
- 8. Run the report.

Here is an example of an Array-based Chargeback Report:

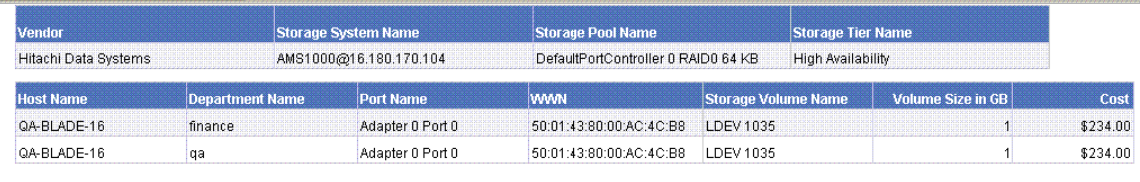

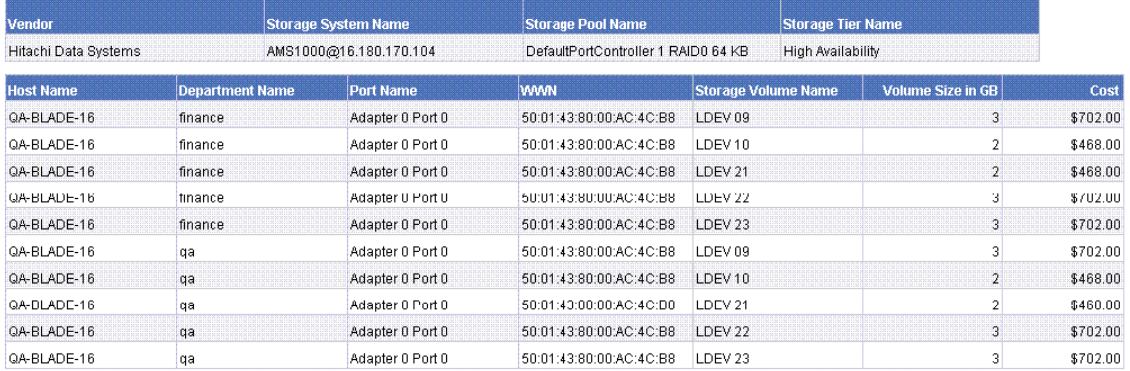

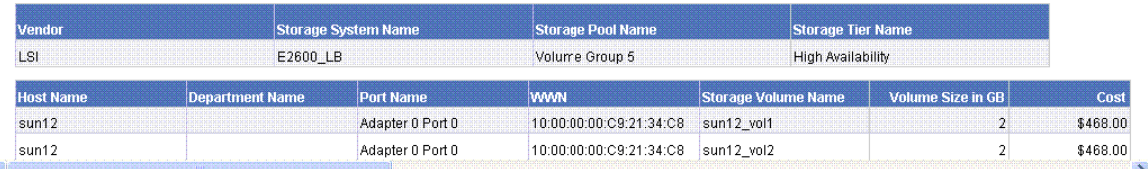

<span id="page-46-0"></span>This report contains additional details that are not visible in the figure.

#### **Use Case 8: All Managed Hosts without Cluster Hosts and Cluster Member Hosts**

User Goal: Create a report showing the high-level list of all managed hosts without cluster hosts and cluster member hosts.

To create this report:

1. To find media information, select the following objects/filters under Report Objects from the SRM Report Optimizer universe, and drag them onto the Results Objects/Query Filters panel.

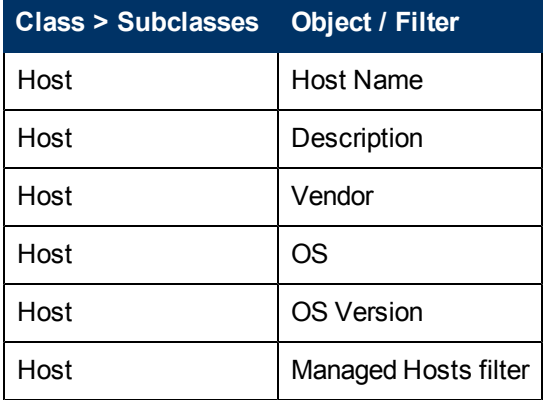

- 2. Run the report.
- 3. Filter out the cluster host and cluster member hosts as follows:
- a. Drag the Non-Cluster Host filter from the Host class onto the query filter panel.
- b. Click **Add a Sub-query**. The sub-query dialog box is displayed:

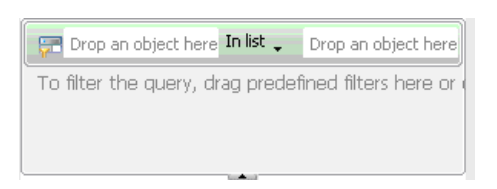

- c. Drag Host Name to the first "Drop an object here" field in the sub-query.
- d. Select **Not Equal to** from the drop-down list in the sub-query:

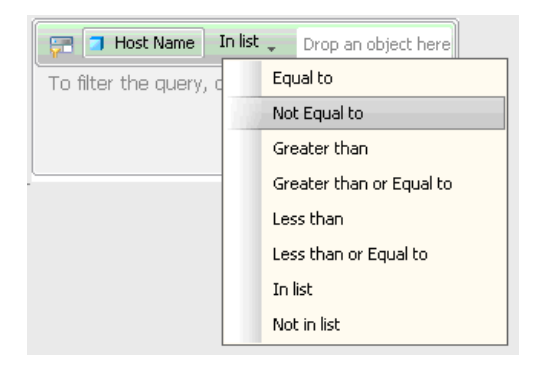

- e. Drag Member Host Name from the Host > Host Cluster Details > Cluster Node Members class, and drop it into the second drop box in the sub-query.
- 4. Run the report.

Here is an example of a hosts report without clusters and cluster nodes:

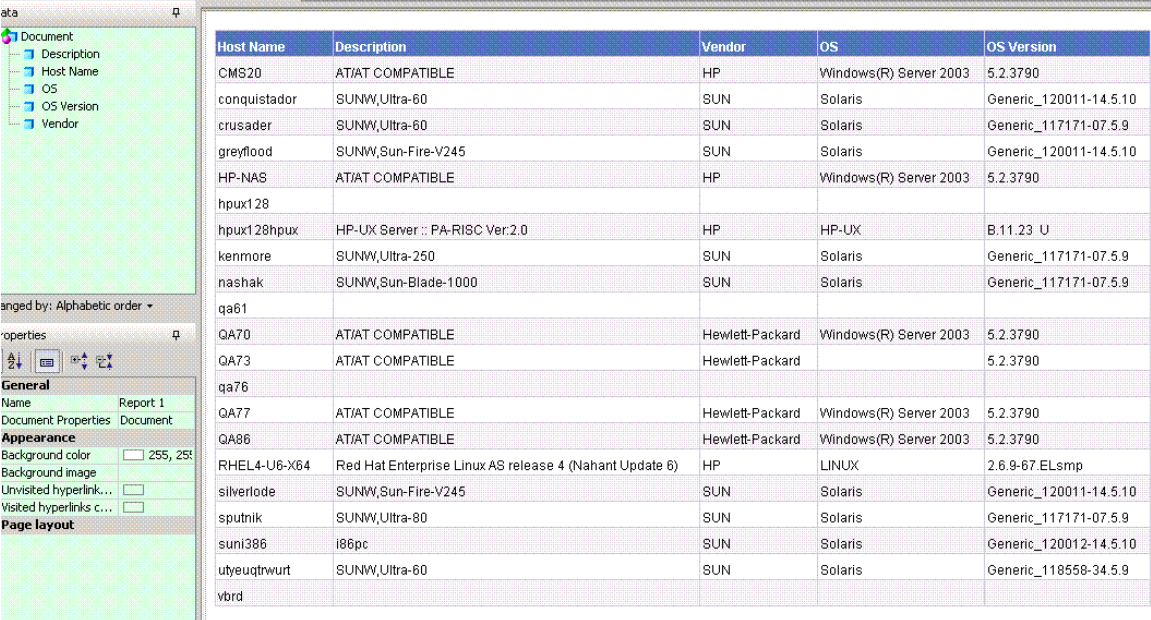

## <span id="page-48-0"></span>**Use Case 9: Host Capacity with Drill-Down to Host Volumes**

User Goal: Create a report showing host capacity for each host, and providing the ability to drilldo.wn to each host volume.

To create this report:

1. To find host capacity information, select the following objects/filters under Report Objects from the SRM Report Optimizer universe, and drag them onto the Results Objects/Query Filters panel.

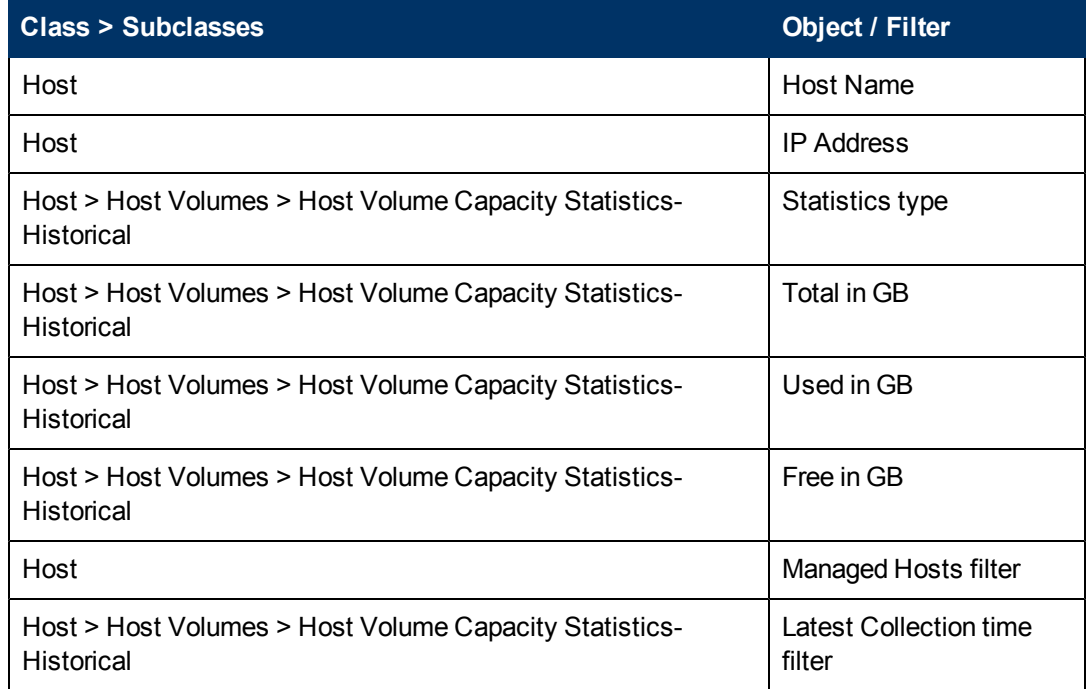

- 2. Drag the Host > Host Volumes > Host Volume Capacity Statistics-Historical > Statistics type to the Query Filters panel.
- 3. Select **Equal to** from the drop-down list.
- 4. Select **Value(s) from list** from the drop-down list:

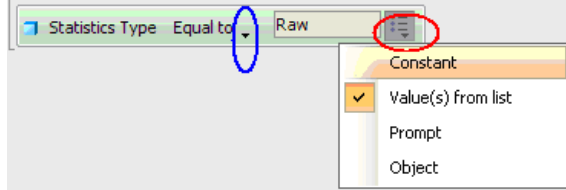

5. Select **Raw** from Statistics Type in the List of Values dialog box:

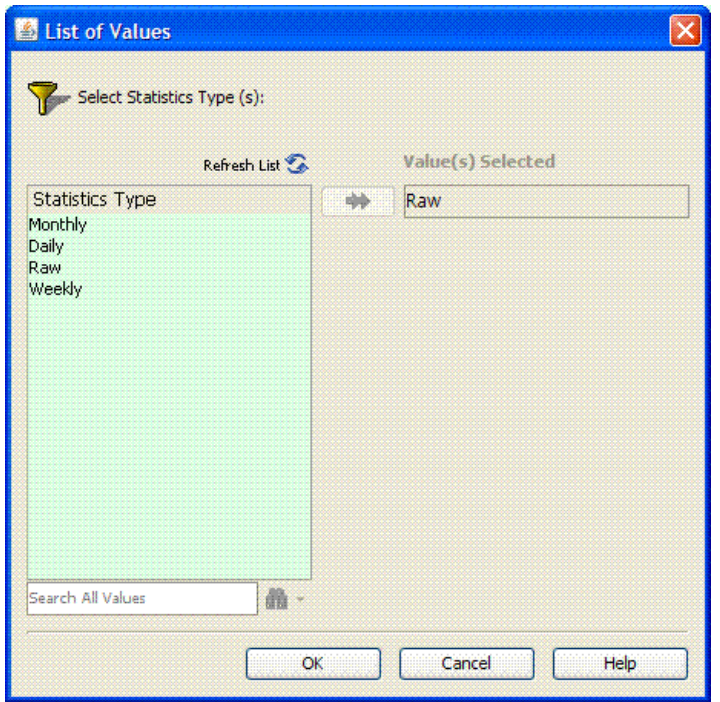

6. Create variables.

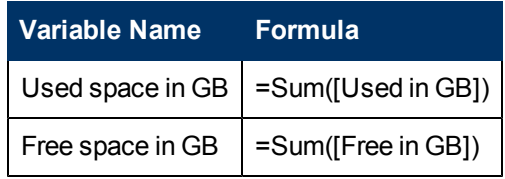

- 7. Run the report.
- 8. Create a bar chart:
	- a. Select **Vertical Grouped bar chart** from the Templates tab.
	- b. Drag Free space in GB and Used space in GB to "Drop measure objects here" in the graph.
	- c. Drag Host Name to "drop Dimension objects here" in the graph.
	- d. Enter "Host capacity" in Title > Text under the Properties page in Edit Report.

e. Check the Legend box under the Properties page in Edit Report.

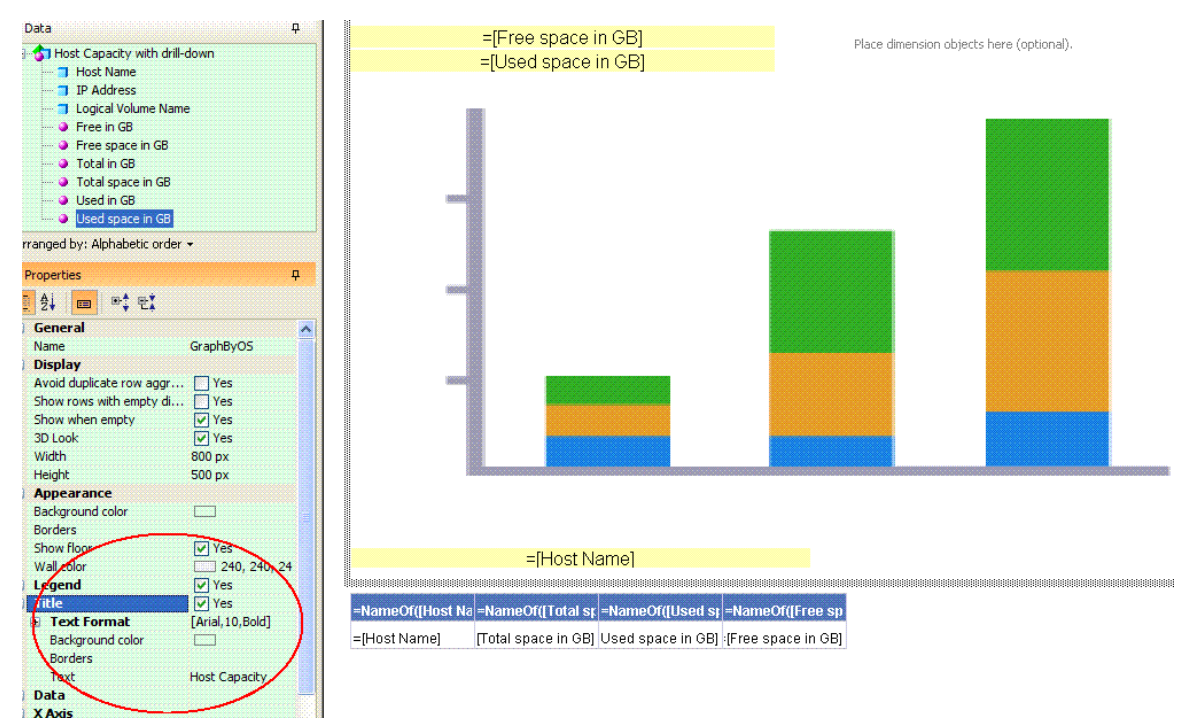

9. Run the report.

The following figure shows a Host Capacity Report before drill-down to the host logical volume.

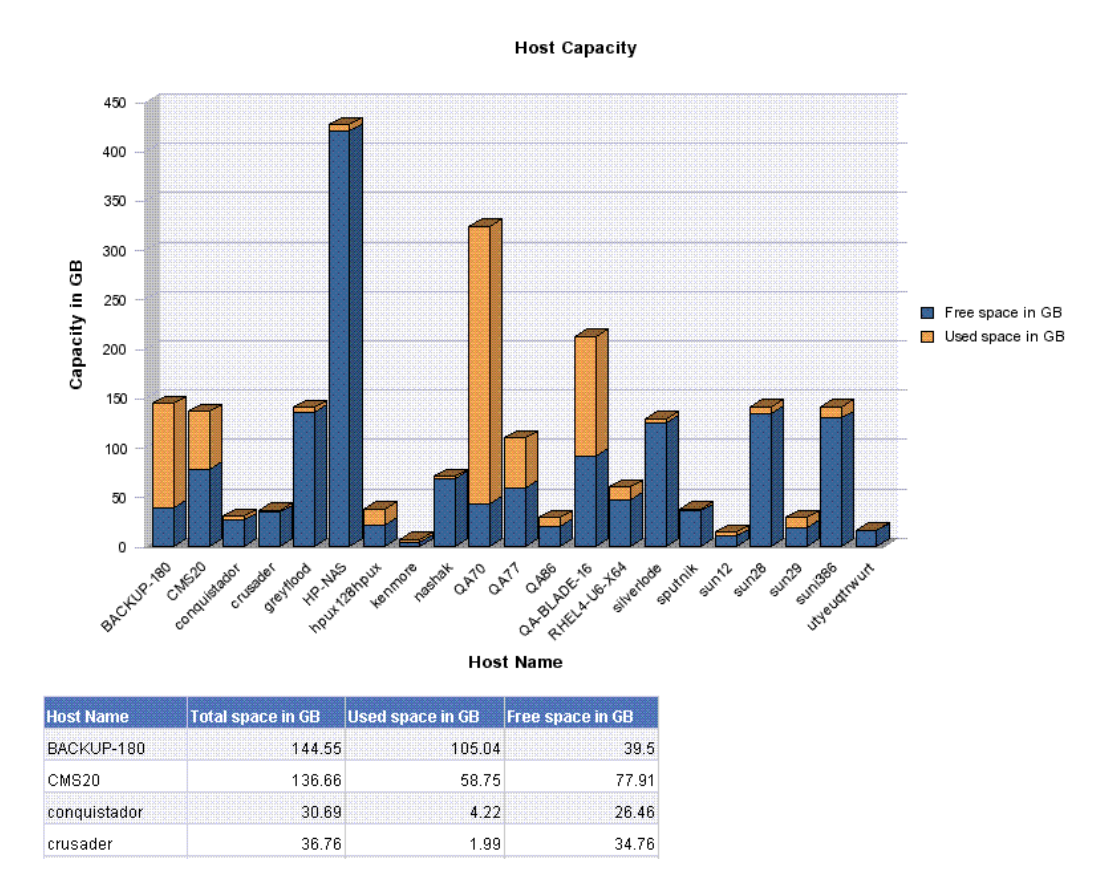

- 10. To drill down to the details for a host volume, click the **Drill** in "Edit Report."
- 11. Click one of the host names to show the host logical volumes for the selected host, along with the total, used, and free for each volume.

The following example shows a Host Capacity Report with drill-down to host logical volumes.

160 140 120 100 Capacity in GB Free space in GB 80 Used space in GB 60 40 20 0 BACKUP-180

**Host Capacity** 

**Host Name** 

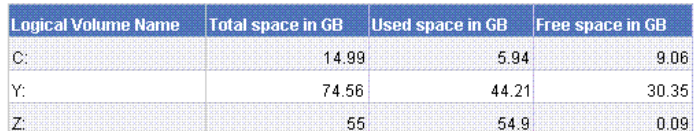

## <span id="page-52-0"></span>**Use Case 10: Top N EVA Performance**

User Goal: Create a report showing performance statistics for the top HP EVA arrays.

To create this report:

1. To find EVA storage system statistics, select the following objects/filters under Report Objects from the SRM Report Optimizer universe, and drag them onto the Results Objects/Query Filters panel.

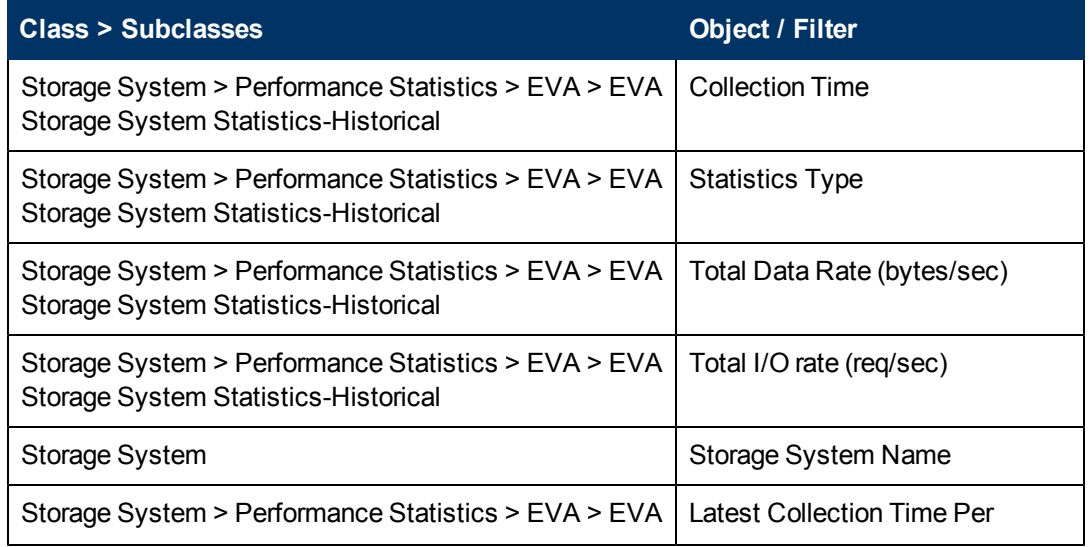

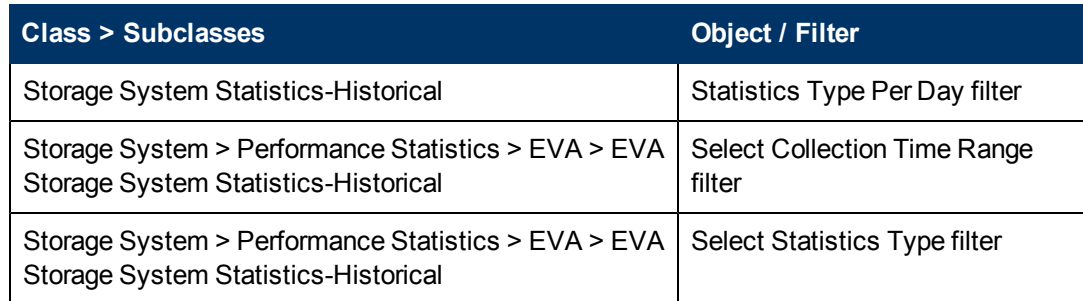

- 2. Drag Storage System > Performance Statistics EVA > EVA Storage System Statistics-Historical >Statistics Type to the Query Filter panel.
	- a. Select **Equal to** from the first drop-down list.
	- b. Select **Prompt** from the second drop-down list.
	- c. Create a ranking prompt to allow users to enter the value:
		- i. Click **Add a database Ranking**.
		- ii. Drag Storage System Name from the Storage System class to the "Drop a dimension here" field.
		- iii. Select **Prompt** from the first drop-down list.
		- iv. Drag Total Data Rate (Bytes/Sec) to the "Drop a measure here" field.
		- v. Click the arrow at the end of the query filter frame.
		- vi. Drag Storage System Name, Statistics Type, and Collection Time to the "Drop a dimension here" field.

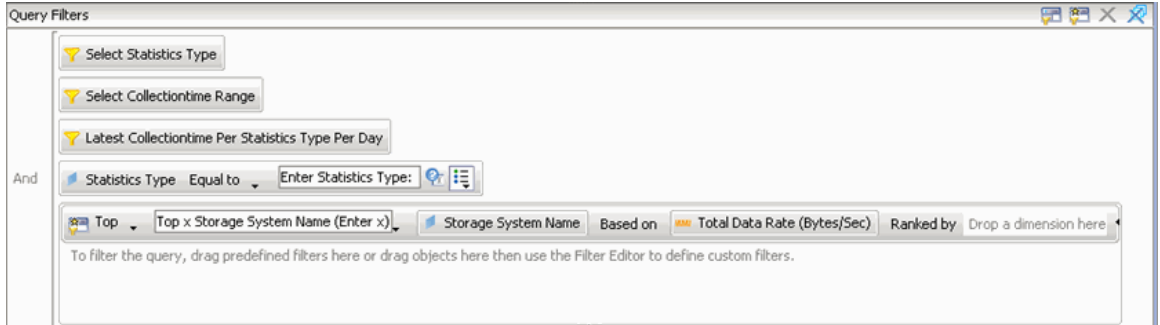

3. Create the necessary variables using the following formulas.

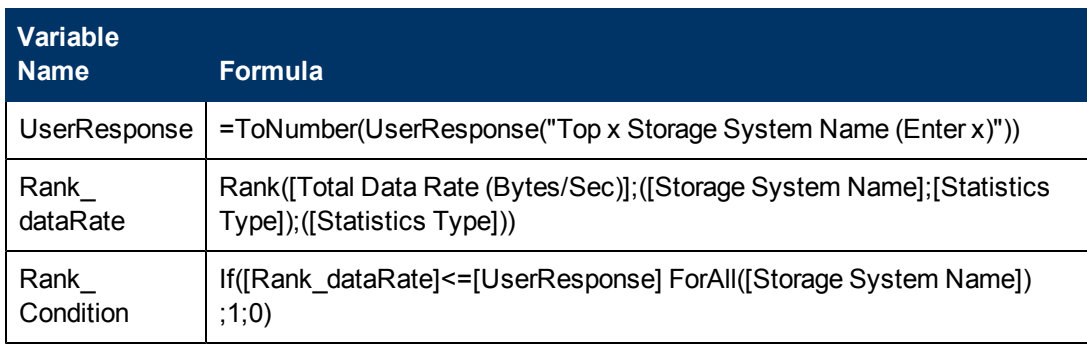

- 4. Create a ranking condition in the report:
	- a. Click **Show/Hide Filter pane**.
	- b. Drag the Rank\_Condition variable to the Report Filters panel.
	- c. Select **Not equal to** from the "Operator" drop-down list and set its value to 0 in the "Type a value" text field.

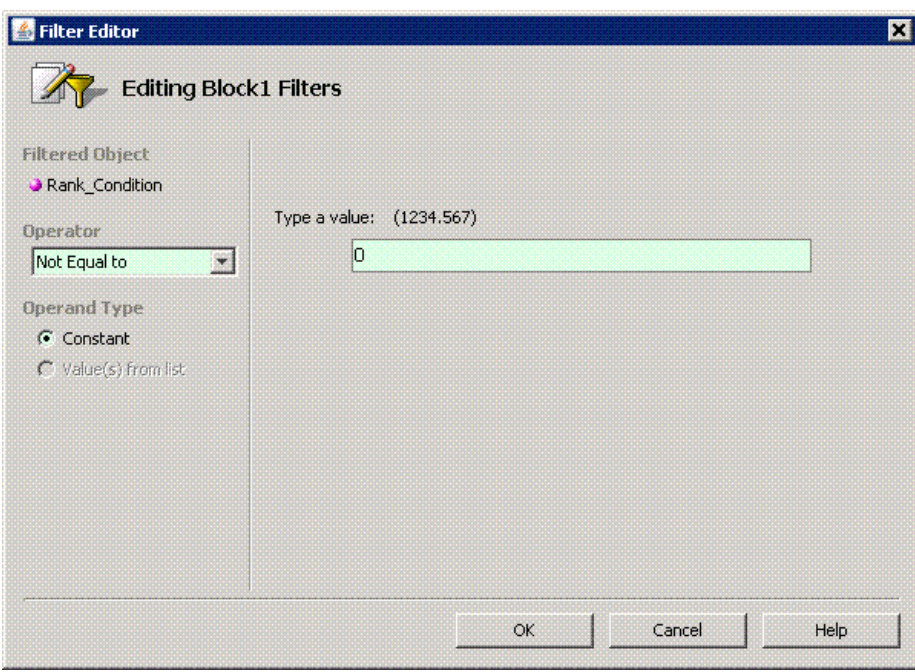

#### 5. Run the report.

The following figure shows a Top N EVA Performance Report.

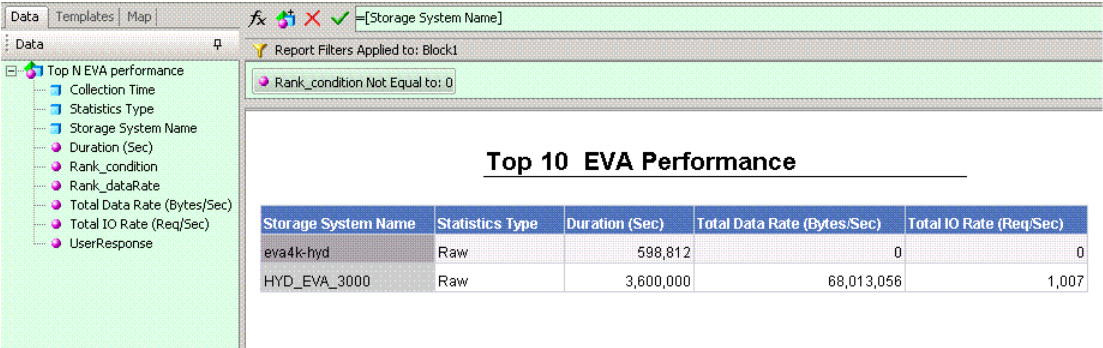

## <span id="page-54-0"></span>**Use Case 11: Global End to End Connectivity**

To create this report:

1. Select the following objects/filters under Global Report Objects from the Report Connector universe, and drag them onto the Results Objects/Query Filters panel.

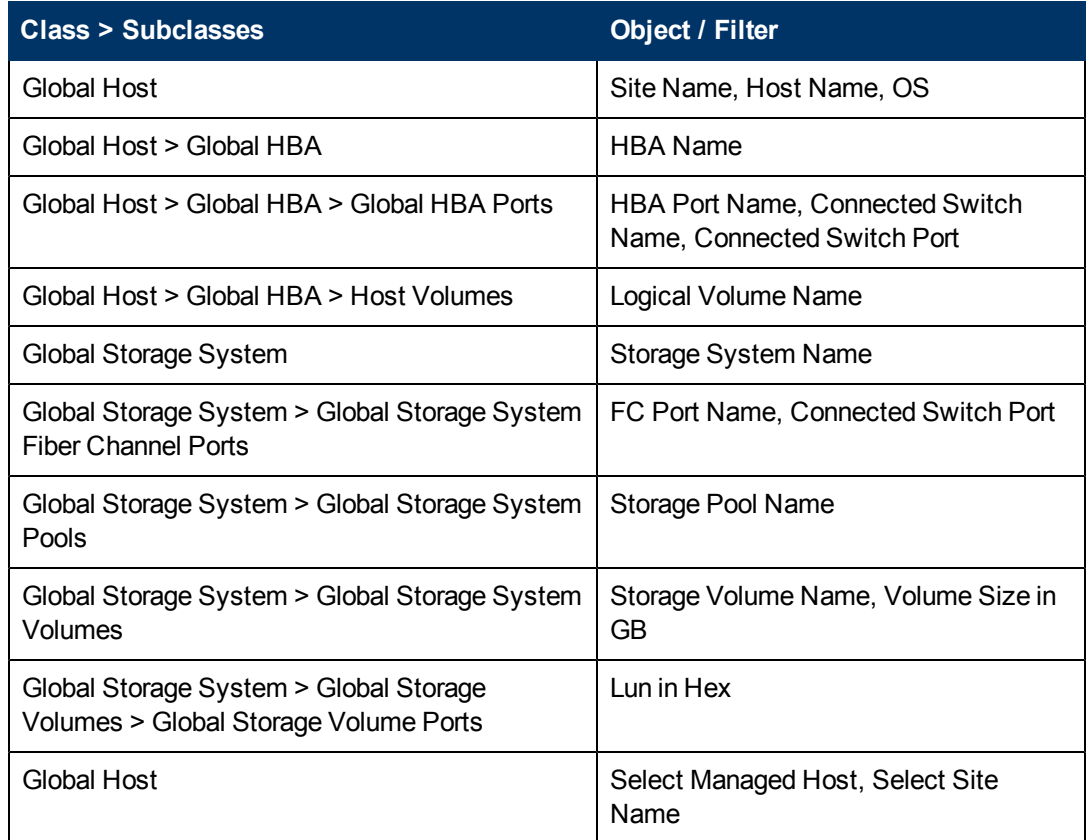

- 2. Click **Run Query** to run the report.
- 3. Select the Global Elements > Storage System Host Connectivity context.

### <span id="page-55-0"></span>**Use Case 12: Hosts Connected through Switch and LUN Masking with Allocated External Storage Capacity**

Allocated capacity is equal to the size of all of the storage volumes.

To create this report:

1. To get details for all of the discovered hosts, select the following objects/filters under Global Report Objects from the Report Connector universe, and drag them onto the Results Objects/Query Filters panel.

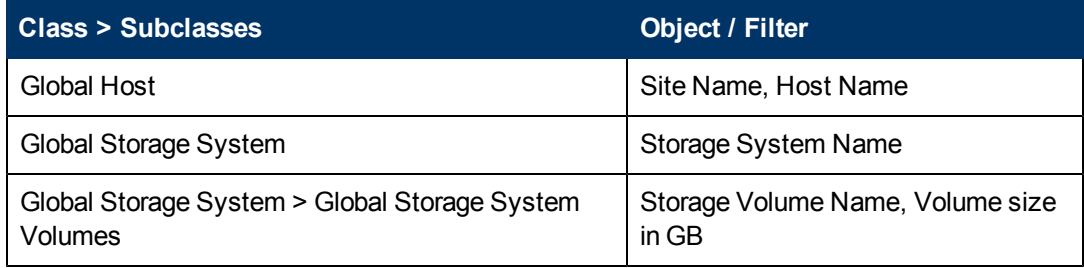

- 2. Click **Run Query** to run the report.
- 3. Select the Storage System Host Switch Connectivity context.
- 4. Return to Edit Query mode, and click **Add Query**.

5. To get information about hosts that are using LUN masking, select the following objects/filters under Global Report Objects from the Report Connector universe, and drag them onto the Results Objects/Query Filters panel.

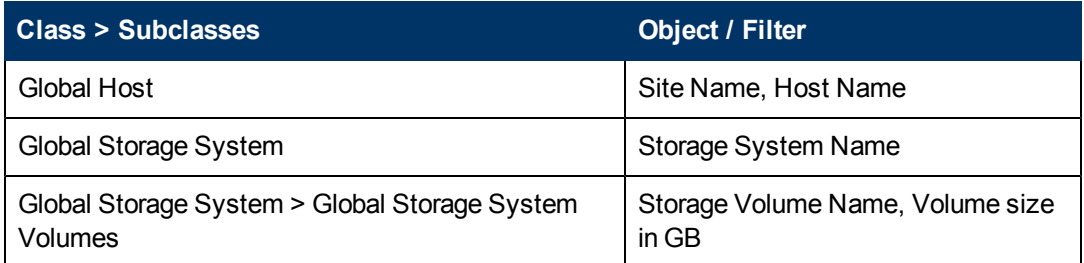

- 6. Click **Run Query** to run the report.
- 7. Select the Storage System Host Connectivity context.
- 8. When the pop-up window opens, select **Insert in Current Report**.
- 9. Format the report:
	- a. In the left-hand pane, select the objects to merge the dimension in both of the queries.
	- b. Drag all of the merged objects to the right-hand pane to see the report data.

#### <span id="page-56-0"></span>**Use Case 13: All Storage Capacity and Allocated to Host Capacity**

To create this report:

1. Select the following objects/filters under Global Report Objects from the Report Connector universe and drag them onto the Results Objects/Query Filters panel.

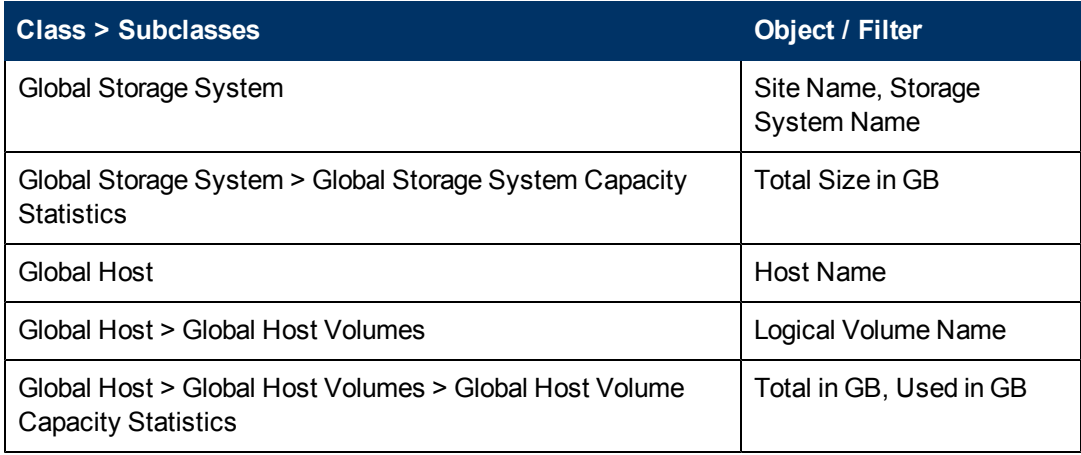

- 2. Click **Run Query** to run the report.
- 3. Select the Storage System Host Switch Connectivity context.
- 4. Add the following filter: Global Storage System > Select Site Name.
- 5. Format the report by removing the columns in the report and adding only the following:
	- $\blacksquare$  Site Name
	- **Burden** Storage System
- **n** Total Size in GB
- $\blacksquare$  Total in GB
- **u** Used in GB

By removing the Logical Volume and Host Name columns, all of the capacities are automatically merged to show capacity at the storage system level.

#### <span id="page-57-0"></span>**Use Case 7: Media Utilization Trends Over a Specified Period**

User Goal: Create a report showing media utilization trends over a specified time period.

To create this report:

1. To find media information, select the following objects/filters under Report Objects from the SRM Report Optimizer universe, and drag them onto the Results Objects/Query Filters panel.

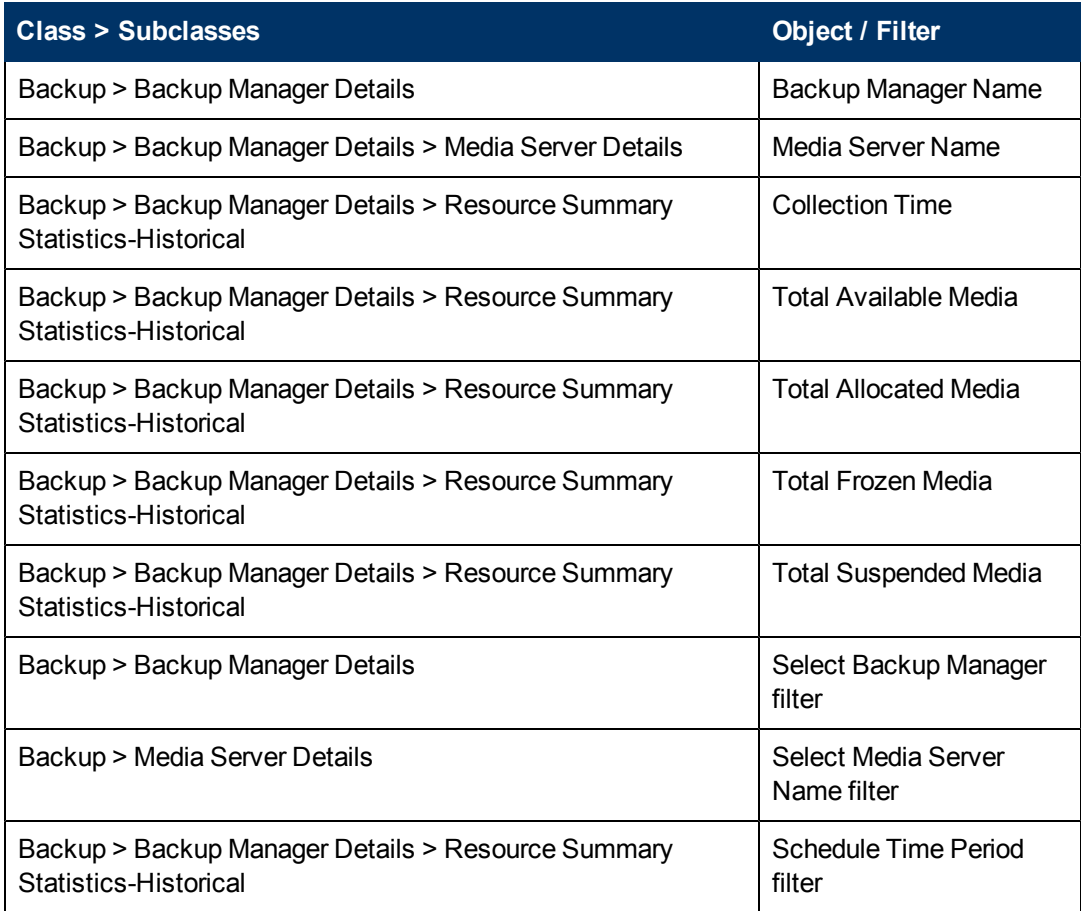

2. Create the necessary variables using the following formulas.

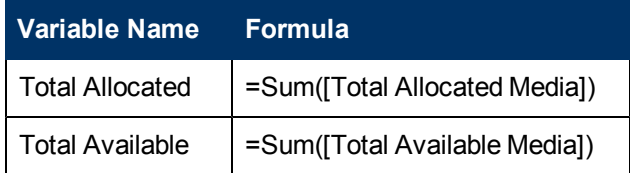

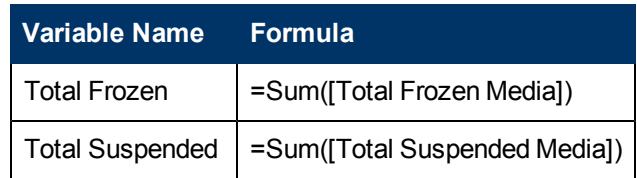

- 3. Replace the content of these variables
	- a. Replace content of Total Allocated Media with Total Allocated.
	- b. Replace content of Total Available Media with Total Available.
	- c. Replace content of Total Frozen Media with Total Frozen.
	- d. Replace content of Total Suspended Media with Total Suspended.
- 4. Create a line graph.
	- a. Select a line graph from the Templates tab, and drag it to the Results Objects panel.
	- b. Drag Collection Time to "Place dimension objects here" in the line graph.
	- c. Drag Total Allocated, Total Available, Total Frozen, and Total Suspended to "Place measure objects here."

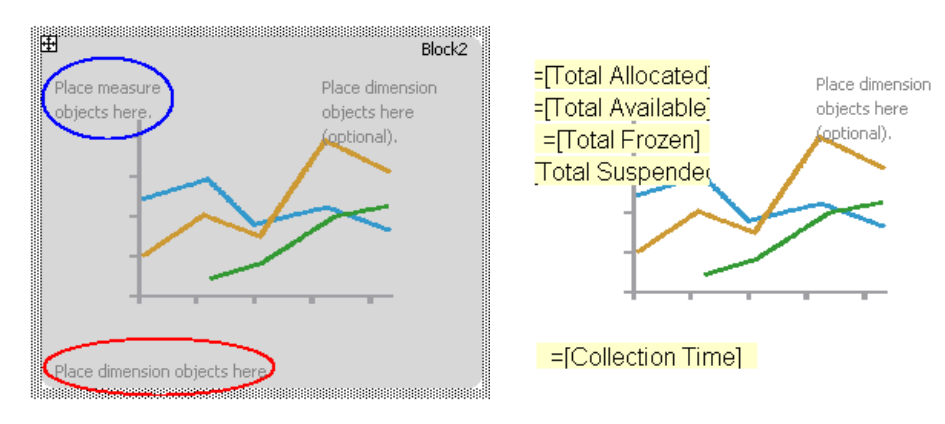

- d. Uncheck the box "3D Look" under Properties > Display.
- 5. Run the report.

When prompted, select the following fields:

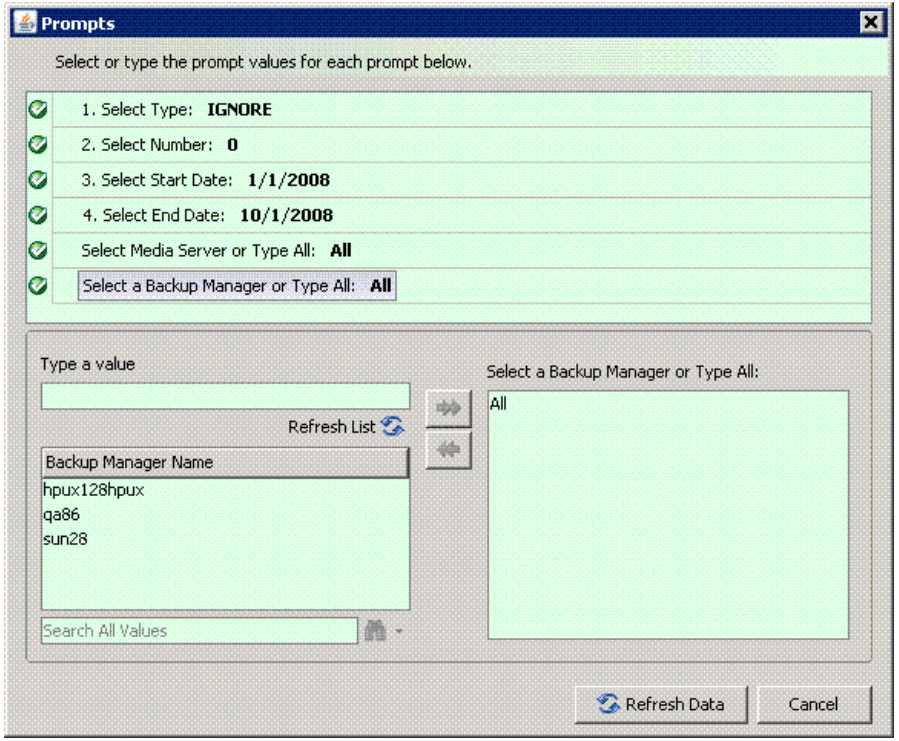

Here is an example of a Media Trend-Media Summary Report:

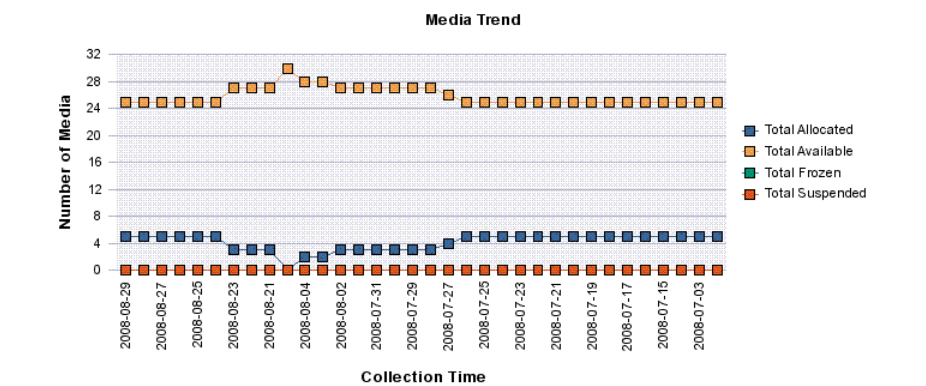

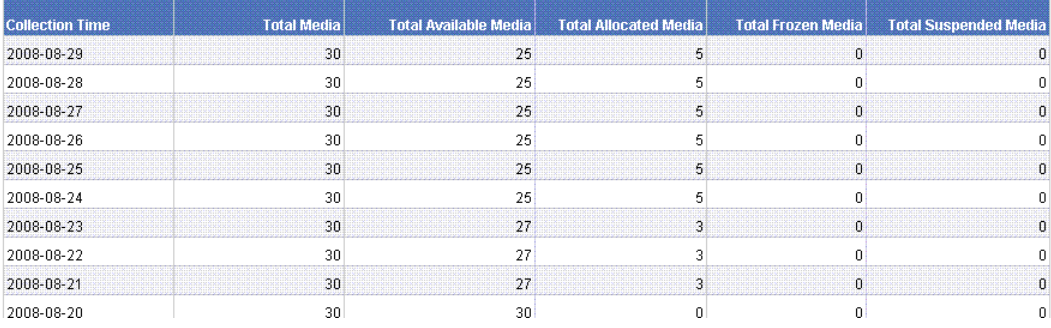

# <span id="page-60-0"></span>**Restricting the Drill-Down Level in Reports**

Some reports provide a table with links that let you click for further details. When you click a link in the table, Report Optimizer displays a report that provides details on the link that you just clicked. The newly shown report provides another table with links that you can click to obtain further details. You can continue to drill down to obtain additional detailed information.

You can configure reports so that some users are able to drill down only to the level defined in the scope of analysis. For example, you might want only your administrators to have access to all drilldown information. You can change the privileges of user accounts so they have access only to the drill-down information to the level defined in the scope of analysis for a report.

To restrict access to drill-down information to the level defined in the scope of analysis:

- 1. Open the Central Management Console for Report Optimizer. By default, you must be a member of the Administrators group to change management settings globally. If you are not a member of the Administrators group, you can log on to the Central Management Console to change settings for your own account.
- 2. Click **Applications** under the Manage column.
- 3. Right-click **Web Intelligence** and select **User Security**.
- 4. Select **SE Reports** and click **Assign Security**. This step designates the security settings will be changed for users belonging to the SE Reports group. If you want to change the security settings for another group, select that group during this step.
- 5. Click the **Advanced** tab.
- 6. Click **Add/Remove Rights**.
- 7. Expand the **Application Node** by clicking the right arrow.
- 8. Under Application click **Web Intelligence**.
- 9. For **Extended scope of analysis**, select the option under the **C** column to deny access. Users will only have access to drill-down information defined to the level defined in the scope of analysis for a report.
- <span id="page-60-1"></span>10. Apply and save the settings.

## <span id="page-60-2"></span>**Troubleshooting**

#### **Date in Report Footers**

The date displayed in the footer of the reports is the date the report was last saved, rather than the date of the last refresh.

#### <span id="page-60-3"></span>**Asset Class Filter in Global Report Objects**

When viewing a global asset details report, if you specify a site name and apply the asset class filter, the query output will include the same asset class from other sites.

#### <span id="page-60-4"></span>**Port Name Object**

When creating a report, if the port name object in the Global Storage System class is selected along with another object from the same class, the Query Context dialog box is displayed.

## <span id="page-61-0"></span>**Using the Same Object Multiple Times in a Query**

It is not possible to get results for the same object in a query multiple times.

To display the same object more than once, you must modify the object in the report or create a combined query.

## <span id="page-61-1"></span>**Filtering NULL Data for Host Volumes**

The Host Volumes and Global Host Volumes classes contain an object called Model Type. This object refers to whether a Logical Volume Name is a File System or a Logical Disk.

When the Model Type is Logical Disk, the Logical Volume Name is NULL. You can use the Model Type object to filter out NULL data.

### <span id="page-61-2"></span>**Empty Graphs when There is Only One Data Point**

SRM Report Optimizer does not show data in graphs when there is only one data point.

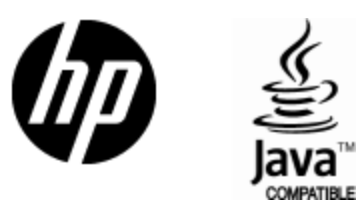

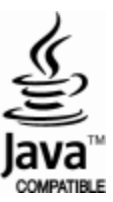